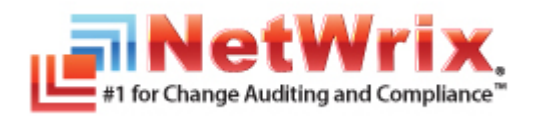

# **NETWRIX EVENT LOG MANAGER ADMINISTRATOR'S GUIDE**

July/2012 Product Version: 4.0

Copyright © 2012 NetWrix Corporation. All Rights Reserved.

#### **Legal Notice**

The information in this publication is furnished for information use only, and does not constitute a commitment from NetWrix Corporation of any features or functions discussed. NetWrix Corporation assumes no responsibility or liability for the accuracy of the information presented, which is subject to change without notice.

NetWrix is a registered trademark of NetWrix Corporation. The NetWrix logo and all other NetWrix product or service names and slogans are registered trademarks or trademarks of NetWrix Corporation. Active Directory is a trademark of Microsoft Corporation. All other trademarks and registered trademarks are property of their respective owners.

#### **Disclaimers**

This document may contain information regarding the use and installation of non-NetWrix products. Please note that this information is provided as a courtesy to assist you. While NetWrix tries to ensure that this information accurately reflects the information provided by the supplier, please refer to the materials provided with any non-NetWrix product and contact the supplier for confirmation. NetWrix Corporation assumes no responsibility or liability for incorrect or incomplete information provided about non-NetWrix products.

© 2012 NetWrix Corporation.

All rights reserved.

# Table of Contents

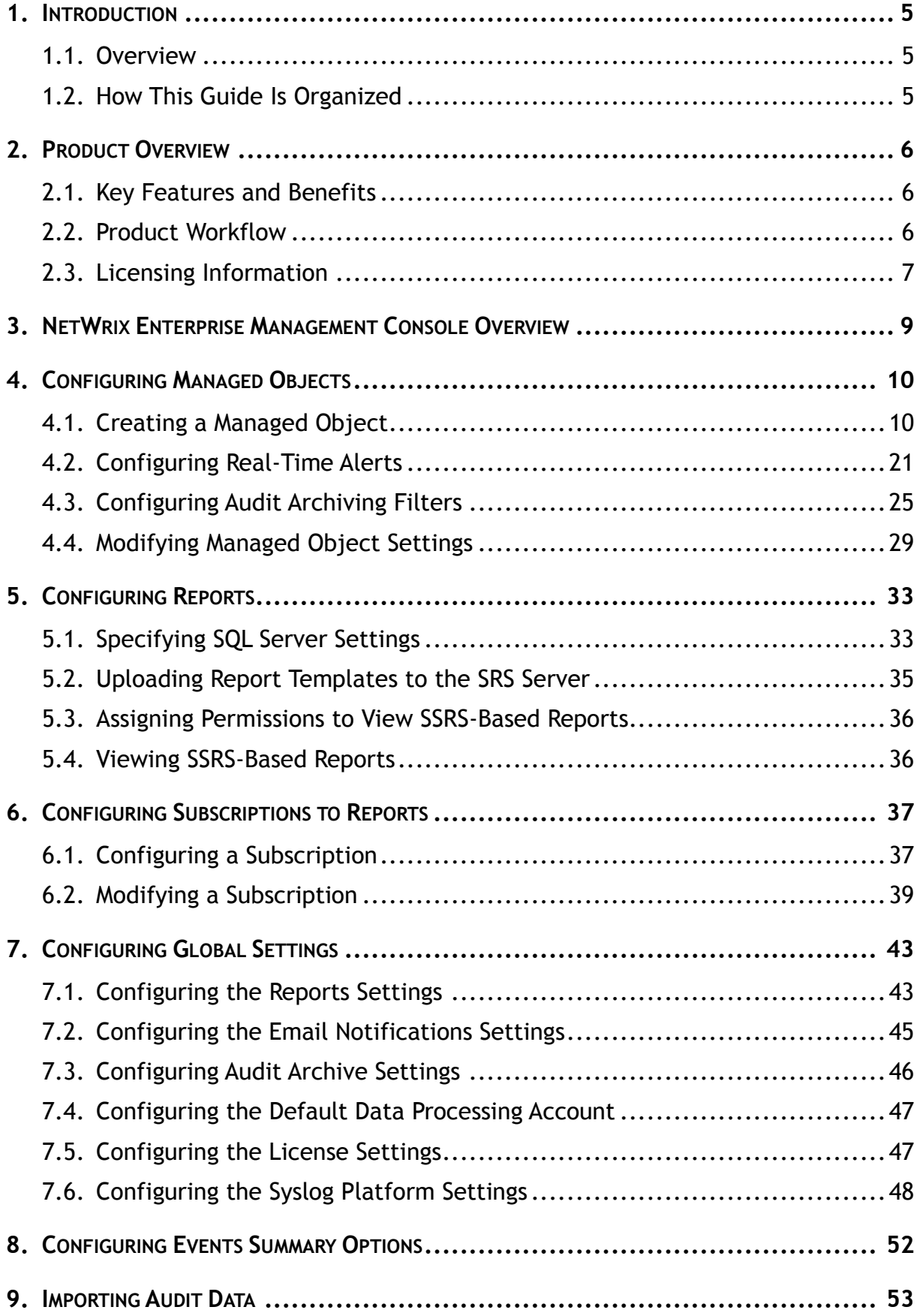

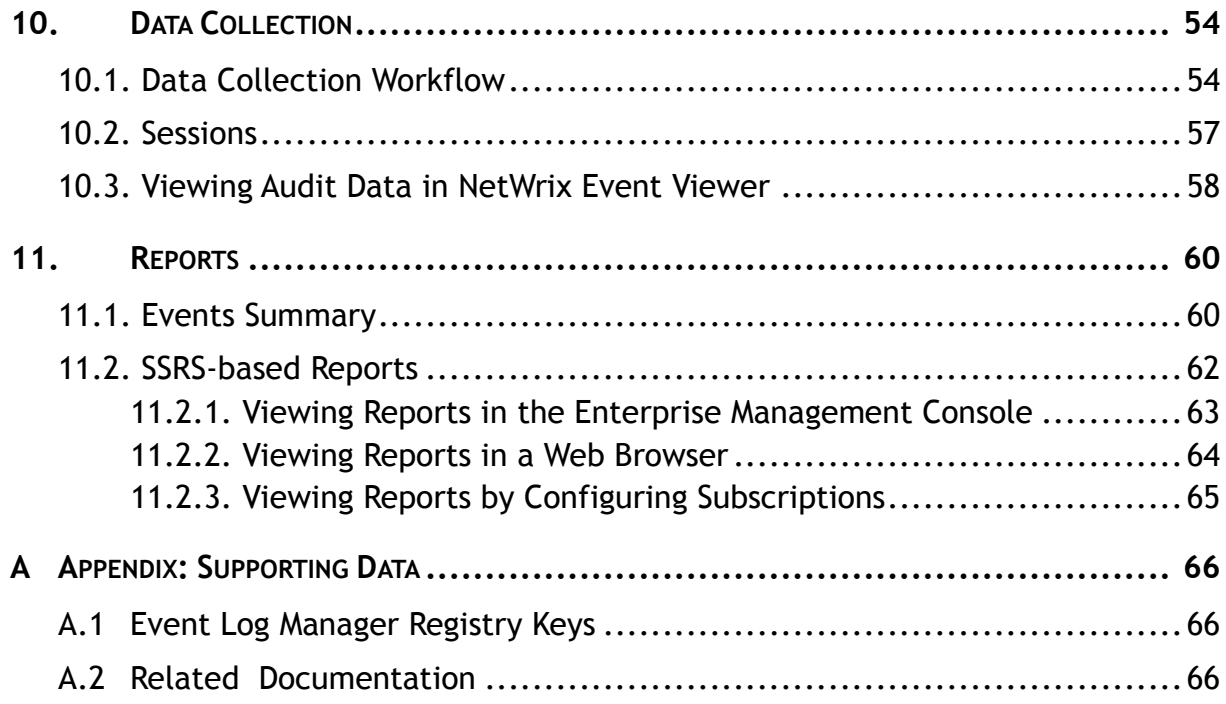

# <span id="page-4-0"></span>**1. INTRODUCTION**

### <span id="page-4-1"></span>**1.1. Overview**

This guide contains an overview of the NetWrix Event Log Manager functionality, and detailed step-by-step instructions on how to configure and use the product. It is intended for system administrators and integrators.

### <span id="page-4-2"></span>**1.2. How This Guide Is Organized**

This section explains how this guide is organized and provides a brief overview of each chapter.

- Chapter [1](#page-4-0) [Introduction:](#page-4-0) the current chapter. It explains the purpose of this document, defines its audience and explains its structure.
- Chapter [2](#page-5-0) [Product Overview:](#page-5-0) contains an overview of the product functionality, lists its main features and explains its workflow. It also contains information on licensing.
- Chapter [3](#page-8-0) [NetWrix Enterprise Management Console Overview:](#page-8-0) contains a description of the NetWrix Enterprise Management Console features and provides links to the related information.
- Chapter [4](#page-9-0) [Configuring Managed Objects:](#page-9-0) explains how to create and configure a Managed Object using the Managed Object wizard and how to modify the Managed Object settings.
- Chapter [5](#page-32-0) [Configuring](#page-32-0) Reports: provides instructions on how to configure reports based on Microsoft SQL Server Reporting Services.
- Chapter [6](#page-36-0) [Configuring Subscriptions to Reports:](#page-36-0) explains how to configure automatic reports generation and delivery.
- Chapter [7](#page-42-0) [Configuring Global Settings:](#page-42-0) provides instructions on how to configure the settings that will be applied to all existing Managed Objects and all NetWrix modules enabled for these objects.
- Chapter [8](#page-51-0) [Configuring Events Summary Options:](#page-51-0) contains an overview of the files providing additional possibilities for the events summary configuration.
- Chapter [9](#page-52-0) [Importing Audit Data:](#page-52-0) explains how to import collected data from the Audit Archive to an SQL database using the NetWrix Database Importer tool.
- Chapter [10](#page-53-0) [Data Collection:](#page-53-0) explains the data collection workflow, provides instructions on how to configure the data collection schedule and view audit data.
- Chapter [11](#page-59-0) [Reports](#page-59-0): contains a description of all available report types, provides instructions on how to view them with examples.
- [Appendix: Supporting Data:](#page-65-0) contains Event Log Manager registry keys and a list of all documents published to support NetWrix Event Log Manager.

# <span id="page-5-0"></span>**2. PRODUCT OVERVIEW**

### <span id="page-5-1"></span>**2.1. Key Features and Benefits**

NetWrix Event Log Manager is a tool for event log consolidation and archiving and for realtime alerting on specified events. NetWrix Event Log Manager provides the following functionality:

- Consolidation of all event log and syslog entries from an entire network into a central location.
- Compression and archiving of collected data for convenient analysis, prevention of data loss and audit purposes.
- Storage of event log entries in a SQL database.
- Detection of critical events and sending of email alerts.
- Reports based on SQL Server Reporting Services, with filtering, grouping and sorting; predefined reports for GLBA, HIPAA, SOX, and PCI regulatory compliances.
- Historical reporting for any specified period of time.

### <span id="page-5-2"></span>**2.2. Product Workflow**

A typical Event Log Manager data collection and reporting workflow is as follows:

- 1. The administrator configures Managed Objects, i.e. collections of computers that will be monitored.
- 2. The administrator sets parameters for automated data collection, and defines types of events that must be written to the Audit Archive (local file storage) and/or an SQL database. It is also possible to specify events that must trigger real-time alerts.
- 3. NetWrix Event Log Manager collects all new event log entries and archives them in the Audit Archive. Archived audit data can be viewed using the NetWrix Event Viewer tool.
- 4. If an event that triggers an alert is detected, an email notification is sent to the specified recipients.
- 5. If the Reports feature is enabled and configured, audit data is also written to a specified SQL database. You can generate various detailed SSRS-based reports using a set of pre-defined report templates. SSRS-based reports can be viewed either in NetWrix Enterprise Management Console, or in a web browser. Also, you can subscribe to these reports and receive them by email.
- 6. An events summary is emailed to the specified recipients every 24 hours by default, or on request.

The following figure illustrates the NetWrix Event Log Manager workflow:

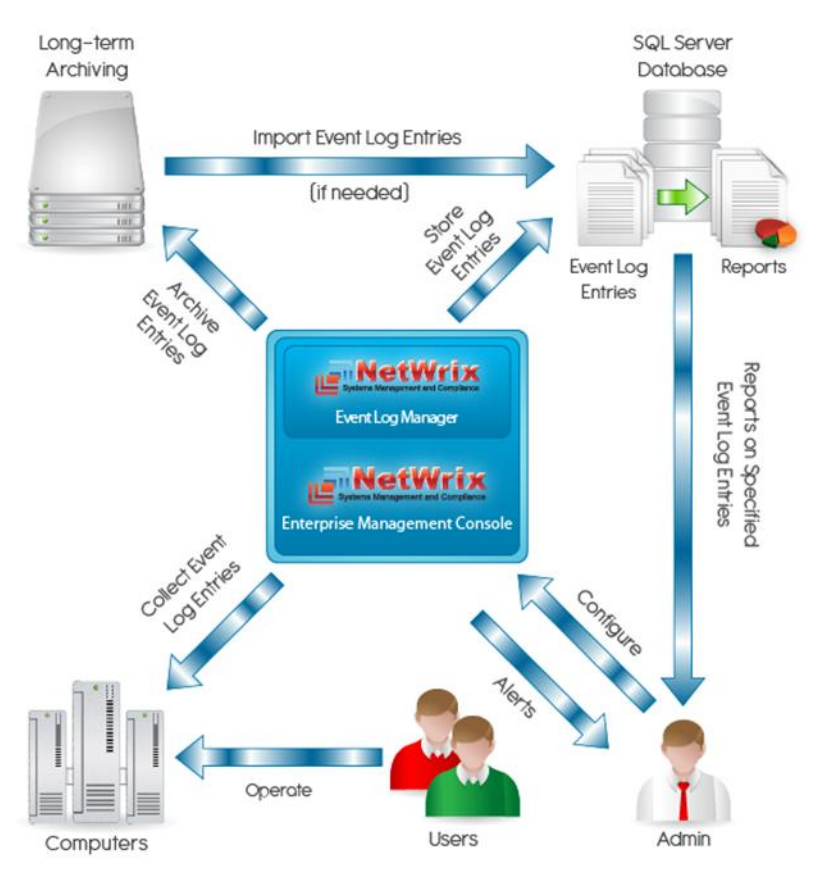

#### *Figure 1: NetWrix Event Log Manager Workflow*

### <span id="page-6-0"></span>**2.3. Licensing Information**

NetWrix Event Log Manager is available in two editions: Freeware and Enterprise. The following table outlines the difference between them:

| <b>Feature</b>                                                                                           | <b>Freeware Edition</b> | <b>Enterprise Edition</b>                                                  |
|----------------------------------------------------------------------------------------------------|-------------------------|----------------------------------------------------------------------------|
| Long-term archiving and reporting                                                                        | Only for 1 month        | Any period of time                                                         |
| Reports based on SQL Server Reporting<br>Services, with filtering, grouping and sorting                  | No                      | Yes                                                                        |
| Predefined reports for GLBA, HIPAA, SOX,<br>and PCI regulatory compliances                               | No                      | Yes                                                                        |
| Custom reports                                                                                           | No                      | Yes. Create manually or<br>order from NetWrix (3<br>reports at no charge!) |
| Enterprise-class scalability                                                                             | No                      | Yes                                                                        |
| Subscription to reports                                                                                  | No                      | Yes                                                                        |
| A single installation handles multiple<br>computer collections, each with its own<br>individual settings | No                      | Yes                                                                        |
| Consolidation of all event log and syslog<br>entries from an entire network into a central<br>location.  | Only for event logs     | Yes                                                                        |
| Integrated interface for all NetWrix<br>products, which provides centralized<br>configuration management | No                      | Yes                                                                        |

*Table 1: NetWrix Event Log Manager Editions*

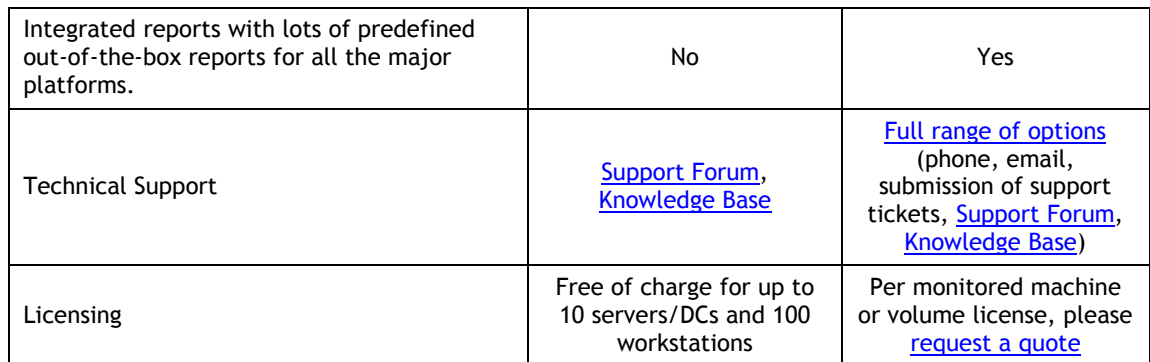

# <span id="page-8-0"></span>**3. NETWRIX ENTERPRISE MANAGEMENT CONSOLE OVERVIEW**

NetWrix Event Log Manager Enterprise Edition is integrated into NetWrix Enterprise Management Console, which is a convenient tool that allows configuring Managed Objects, their settings and reporting options.

To start NetWrix Enterprise Management Console, navigate to Start  $\rightarrow$  All Programs  $\rightarrow$ **NetWrix Event Log Manager Event Log Manager (Enterprise Edition)**:

*Figure 2: NetWrix Enterprise Management Console Main Page*

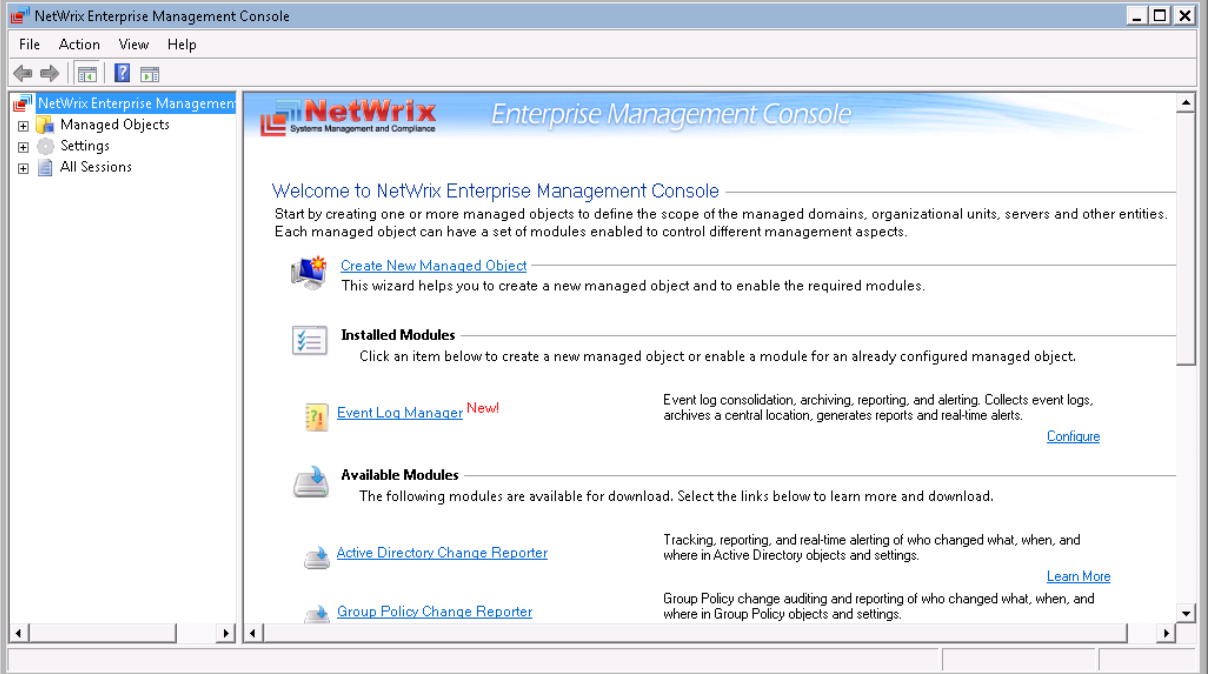

With NetWrix Enterprise Management Console you can do the following:

- [Manage all NetWrix change auditing](#page-42-0) products' settings via an integrated interface
- [Create and configure Managed Objects for Windows](#page-9-0) and [Syslog-based platforms](#page-47-0)
- [Enable and configure SSRS-based reports](#page-32-0)
- [Enable and configure real-time alerts](#page-20-0)
- [Enable and configure long-term archiving](#page-45-0)
- [View Reports in a built-in browser](#page-62-0)
- [Enable and configure subscriptions to Reports](#page-64-0)
- [Configure your Managed Objects' settings in a batch](#page-42-0)

# <span id="page-9-0"></span>**4. CONFIGURING MANAGED OBJECTS**

In NetWrix Event Log Manager, a Managed Object is a computer collection that you monitor for events.

This chapter provides detailed step-by-step instructions on how to:

- [Create a Managed Object](#page-9-1)
- [Configure Real-Time Alerts](#page-20-0)
- [Configure Audit Archiving Filters](#page-24-0)
- [Modify Managed Object Settings](#page-28-0)

### <span id="page-9-1"></span>**4.1. Creating a Managed Object**

To create and configure a Managed Object, perform the following procedure:

#### <span id="page-9-2"></span>**Procedure 1. To create and configure a Managed Object**

1. Navigate to Start  $\rightarrow$  All Programs  $\rightarrow$  NetWrix  $\rightarrow$  Event Log Manager  $\rightarrow$  Event Log **Manager (Enterprise Edition).** In NetWrix Enterprise Management Console click the **Managed Objects** node in the left pane. The Managed Objects page will be displayed:

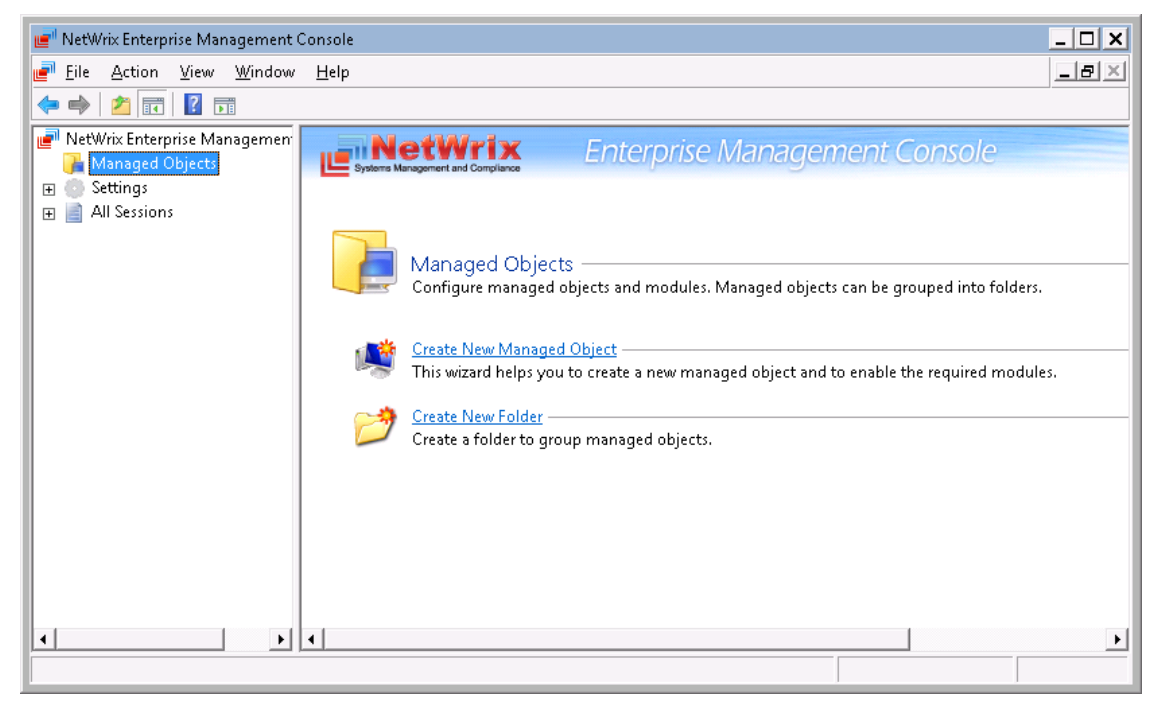

*Figure 3: Managed Objects Page*

- 2. Click **Create New Managed Object** in the right pane, or, alternatively, right-click the **Managed Objects** node and select **New Managed Object** from the popup menu to start the New Managed Object wizard:
	- **Note:** For your convenience, you can group Managed Objects into folders. To do this, right click the **Managed Objects** node, select **New Folder**, specify folder name, and then create new Managed Objects inside this folder. You cannot move existing Managed Objects into folders once they have been created.

*Figure 4: New Managed Object Wizard: Selecting Managed Object Type*

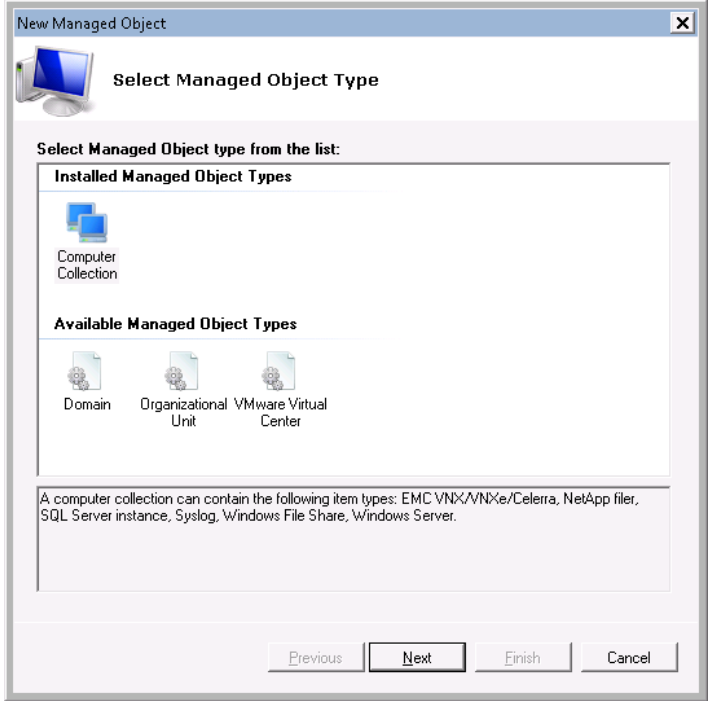

3. On the first step, select **Computer Collection** as the Managed Object type and click **Next** to continue.

**Note:** If you have installed other NetWrix products previously, the list of Managed Object types may contain several options.

4. On the next step, click the **Specify Account** button:

**Note:** If you have installed other NetWrix products previously and specified the default account and email settings on their configuration, steps 4-7 of this procedure will be omitted.

*Figure 5: New Managed Object Wizard: Specifying the Default Account*

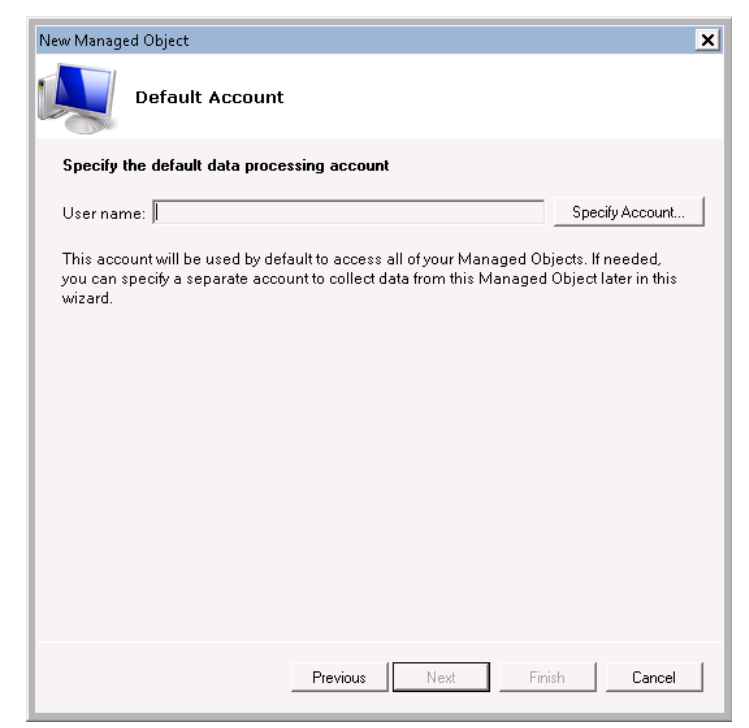

5. Enter the default data processing account (<domain name>\<account name>) that will be used by NetWrix Event Log Manager for data collection. This must be a local admin account on the computer where NetWrix Event Log Manager is installed and on the target computers. If this account is going to be used to access an SQL database, it must also belong to the target database owners (dbo) role:

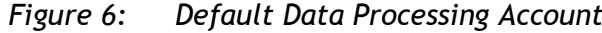

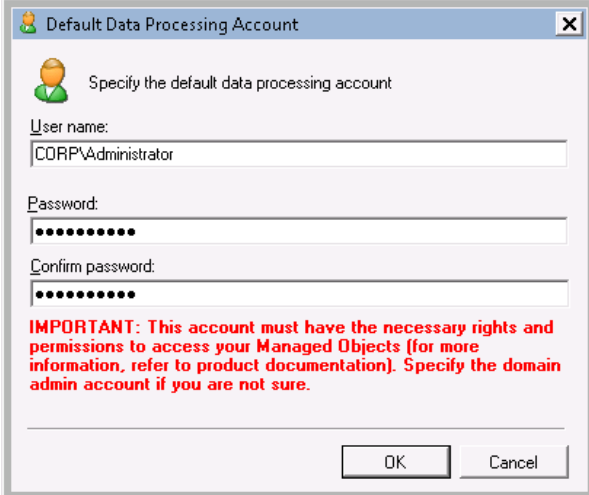

Click **OK** to continue.

- **Note:** If later you need to modify the default account, in NetWrix Enterprise Management Console navigate to Settings  $\rightarrow$  Schedule. Under Data Processing **Account** click the **Change** button and specify the name and password of a new account.
- 6. On the next step, specify the email settings that will be used to send events summaries and reports:
	- *Figure 7: New Managed Object Wizard: Configuring Email Settings*

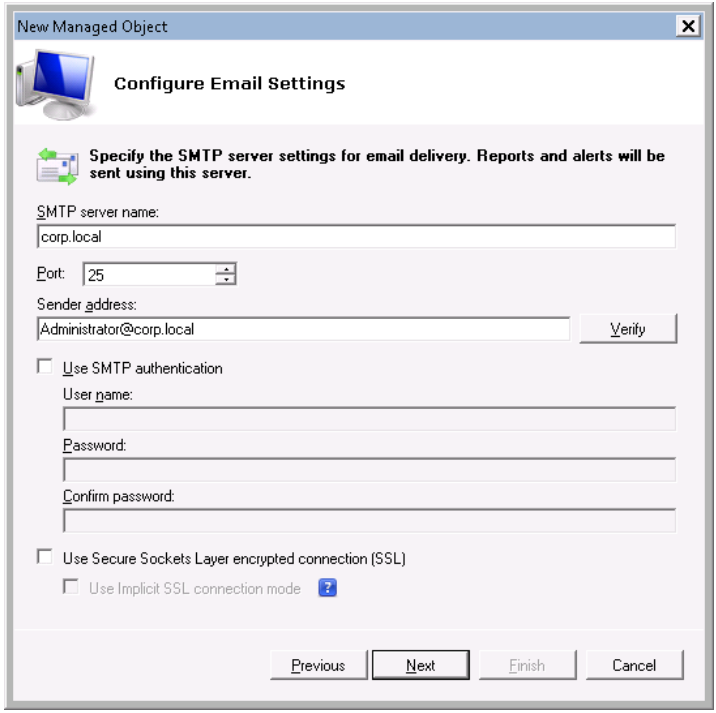

The following parameters must be specified:

<span id="page-12-0"></span>

| Parameter                                              | <b>Description</b>                                                                                                    |
|--------------------------------------------------------|----------------------------------------------------------------------------------------------------|
| SMTP server name                                       | Enter your SMTP server name.                                                                                                    |
| Port                                                   | Enter your SMTP server port number.                                                                                                    |
|                                                        | Enter an email that will appear in the "From" field in<br>reports and alerts.                                                                                                    |
| Sender address                                         | To check the correctness of the email address, click<br>Verify. The system will send a test message to the<br>specified address and will inform you if any problems are<br>detected. |
| Use SMTP authentication                                | Select this check box if your mail server requires SMTP<br>authentication.                                                                                                    |
| User name                                              | Enter a user name for SMTP authentication.                                                                                                    |
| Password                                               | Enter a password for SMTP authentication.                                                                                                    |
| Confirm password                                       | Enter a password for SMTP authentication once again.                                                                                                    |
| Use Secure Sockets Layer<br>encrypted connection (SSL) | Select this check box if your SMTP server requires SSL to be<br>enabled.                                                                                                    |
| Use Implicit SSL connection<br>mode                    | Select this check box if the implicit SSL mode is used,<br>which means that SSL connection is established before any<br>meaningful data is sent.                                     |

*Table 2: Email Settings Parameters*

- **Note:** If later you need to modify the email settings, in NetWrix Enterprise Management Console, navigate to Settings  $\rightarrow$  Email Notifications. In the right pane, click the **Configure** button and edit the required parameters.
- 7. On the next step, specify your computer collection name:

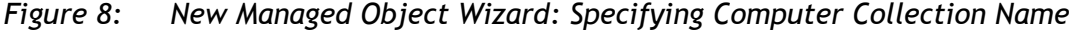

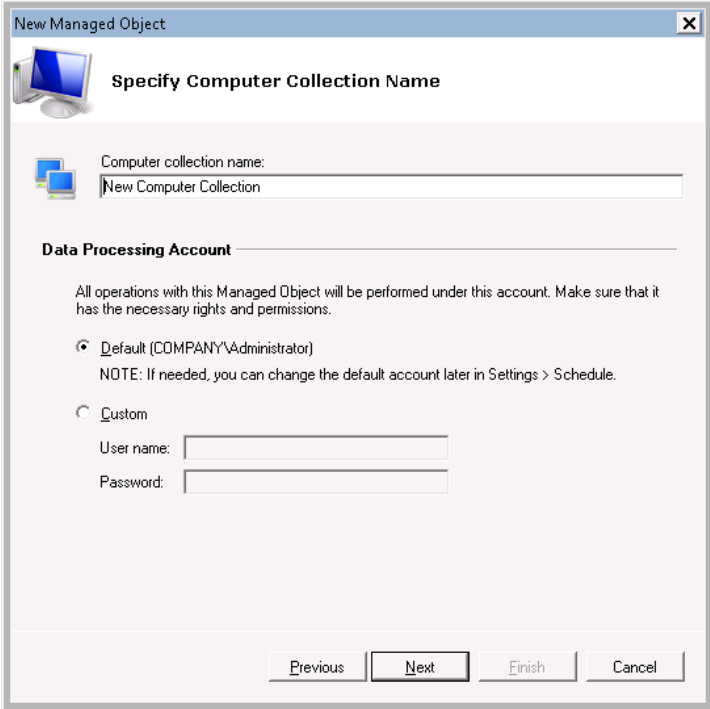

8. If you want to use a specific account to collect data from this computer collection (other than the one you specified as the default data processing account earlier in this procedure), select the **Custom** radio button and specify the credentials.

**Note:** This account must be granted the same permissions and access rights as the default data processing account.

- 9. On the next step, make sure that NetWrix Event Log Manager is selected under **Installed Modules**:
	- **Note:** If you have installed other NetWrix products previously, the list of installed modules may contain several options.

*Figure 9: New Managed Object Wizard: Adding Modules*

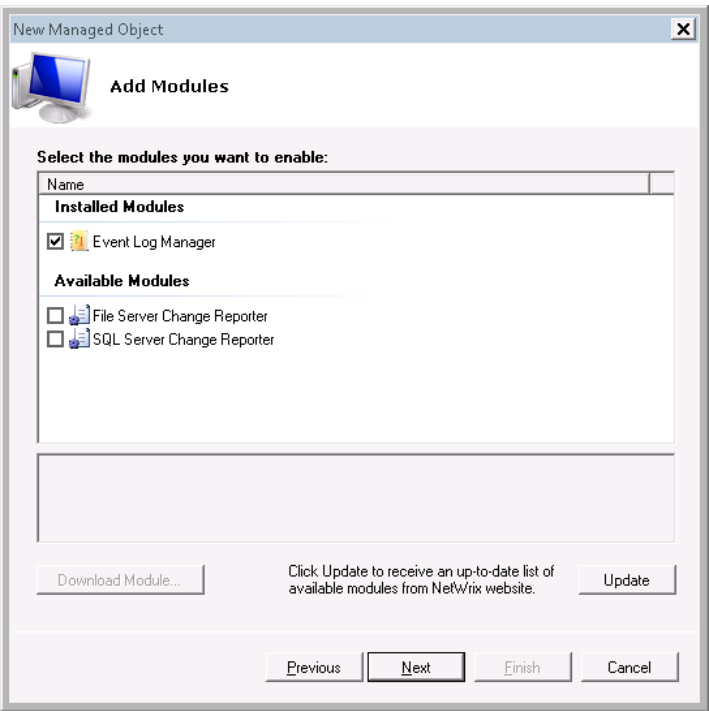

On this step, under **Available Modules**, there is a list of other NetWrix products that monitor computer collection as a Managed Object type. To get more information on these products, select a module and click the **Download Module** button. You will be redirected to the product's website page.

- 10. To be able to use the Reports functionality, on the next step, select the **Enable Reports** option:
	- **Note:** If you do not enable the **Reports** feature, audit data will not be written to an SQL database and you will not be able to receive SSRS-based reports.

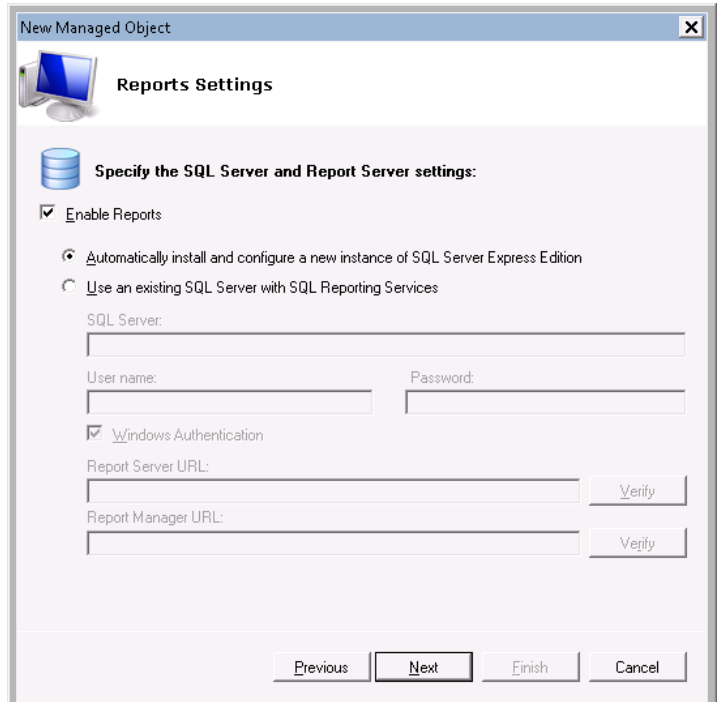

*Figure 10: New Managed Object Wizard: Reports Settings*

- 11. Select one of the following options:
	- **Automatically install and configure a new instance of SQL Server Express Edition**: Select this option if you want the system to automatically install SQL Server 2005 Express with Advanced Services and configure the Reporting Services used by the NetWrix Event Log Manger Reports feature.
	- **Note:** It is recommended to consider maximum database size in different SQL Server versions, and make your choice based on the size of the environment you are going to monitor, the number of users, the events you are going to collect, etc. Note, that maximum database size in SQL Server Express editions may be insufficient.
	- **Use an existing SQL Server with SQL Reporting Services**: Select this option if you want to use an already installed SQL server instance, or if you want to install and configure it manually before proceeding with NetWrix Event Log Manager configuration.
	- **Note:** For details on how to install Microsoft SQL Server 2005/2008 R2 Express and configure the Reporting Services, refer to the following NetWrix technical article: [Installing Microsoft SQL Server and Configuring the Reporting Services](http://www.netwrix.com/download/documents/Configuring_Microsoft_SQL_Server_Reporting_Services_Technical_Article.pdf)

If the second option is selected, specify the following parameters:

<span id="page-14-0"></span>

| <b>Parameter</b>              | <b>Description</b>                                                                                                    |
|-------------------------------|----------------------------------------------------------------------------------------------------|
| SQL Server                    | Specify the name of the SQL Server instance where a<br>database of collected audit data will be created.                       |
| User name                     | Specify a user name for SQL Server authentication.<br>NOTE: This user must belong to the target database<br>owners (dbo) role. |
| Password                      | Specify a password for SQL Server authentication.                                                                              |
| <b>Windows Authentication</b> | Select this option if you want to use the default data                                                                         |

*Table 3: Reports Parameters*

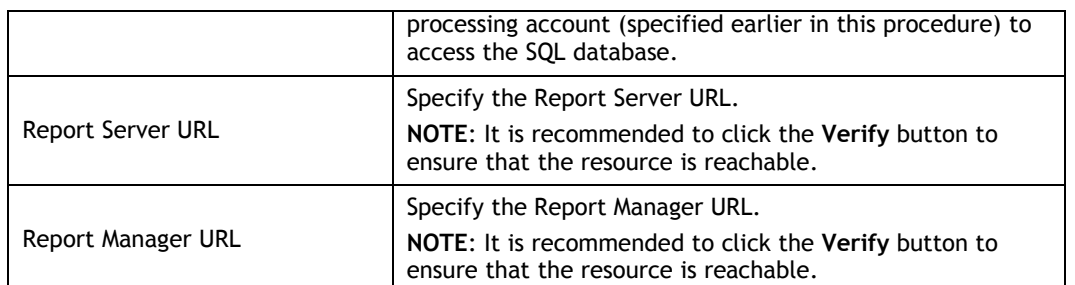

- **Note:** If you have already created other Managed Objects and configured the **Reports** settings for them, on this step you will only be prompted to enable or disable the **Reports** feature for this Managed Object. Also, you will only be able to select the SQL database that was previously created for other Managed Objects. If you want to write events for this Managed Object to a different SQL database, you can change the **Reports** settings after the completion of the New Managed Object wizard. For infiormation on how to change these settings, refer to [Procedure 6](#page-32-2) [To](#page-32-2)  [specify SQL Server settings.](#page-32-2)
- 12. Click **Next** to continue.

If you have selected to automatically install and configure SQL Server 2005 Express, the Reports Configuration wizard will start:

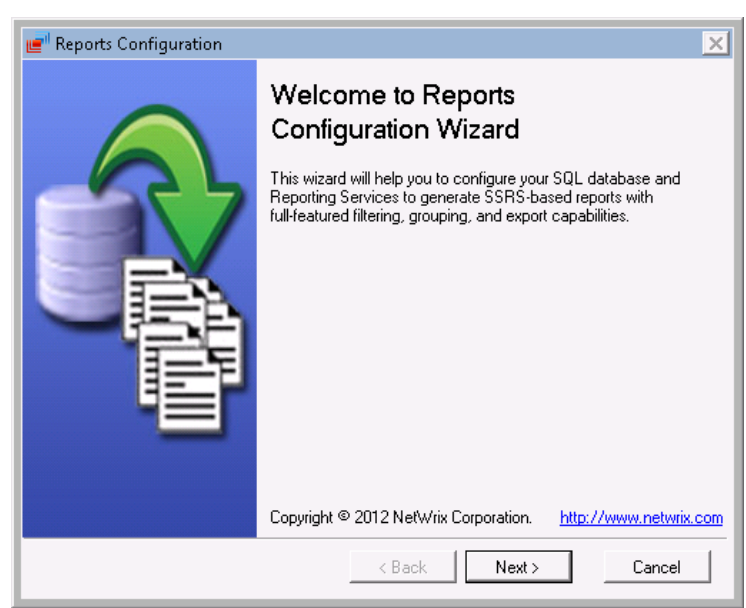

*Figure 11: Reports Configuration Wizard*

Follow the instructions of the wizard to install and configure SQL Server 2005 Express with Advanced Services.

<span id="page-15-0"></span>13. On the next step, add items to your computer collection. To do this, click the **Add** button:

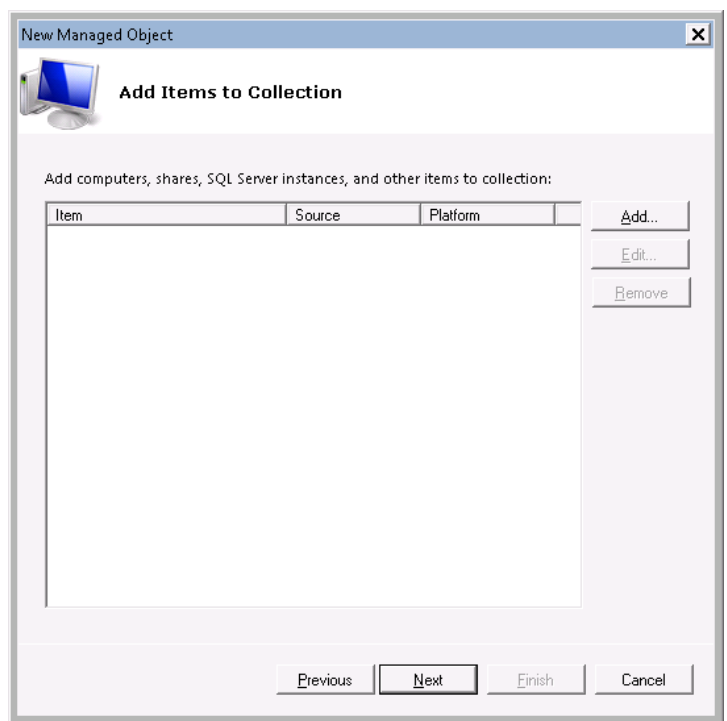

*Figure 12: New Managed Object Wizard: Add Items to Collection*

14. In the Computer Collection New Item wizard, select one of the predefined platform types: Windows Server or Syslog-based Platform. Also, you can order a custom syslogbased platform from NetWrix by selecting the **Order from NetWrix** option and clicking the link below:

*Figure 13: New Managed Object Wizard: Select Item Type*

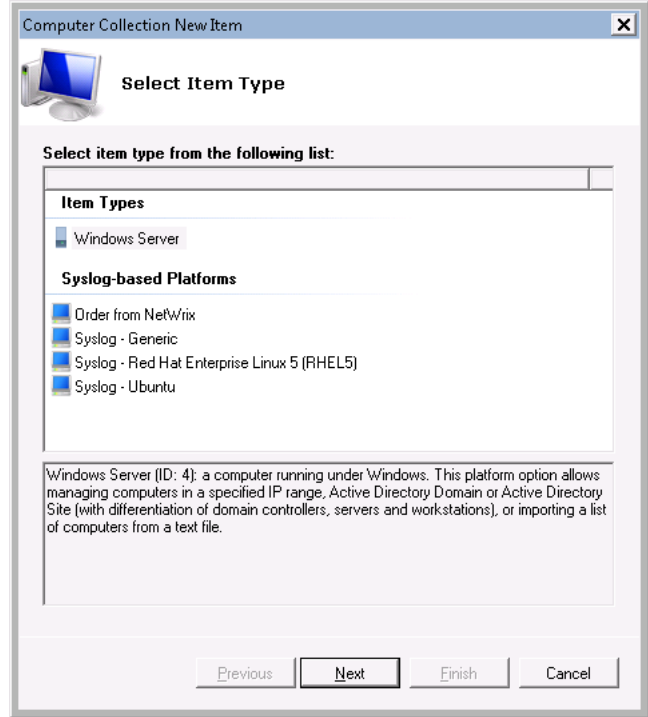

- **Note:** If you have configured custom syslog platforms previously, they will appear in the **Syslog-based Platforms** list.
- 15. Click **Next.**

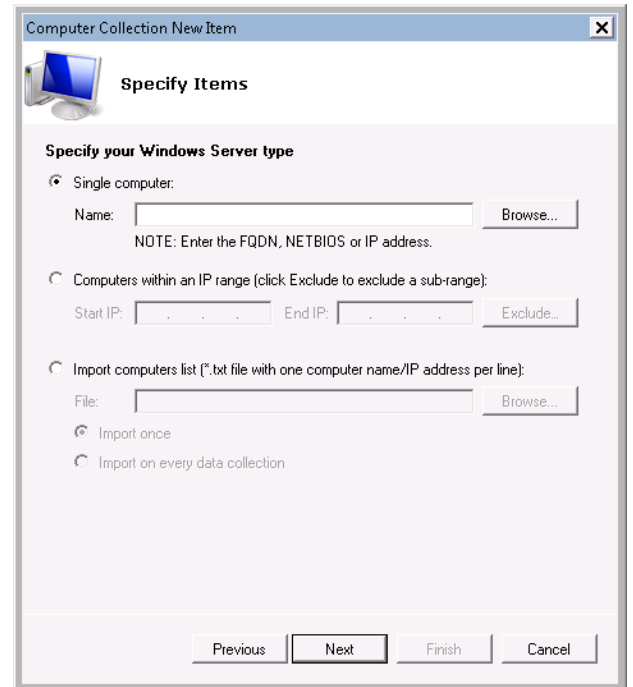

*Figure 14: Computer Collection New Item Wizard*

The following selection options are provided:

- Single computer: allows specifying a single computer by entering its FQDN, NETBIOS name or IP address. You can click the **Browse** button to select from network computers.
- Computers within an IP range: allows specifying an IP range for computers you want to monitor. Also, you can exclude sub-ranges of IP addresses from monitoring by clicking the **Exclude** button. Enter the IP range you want to exclude, and click **Add**. Then click **OK**:

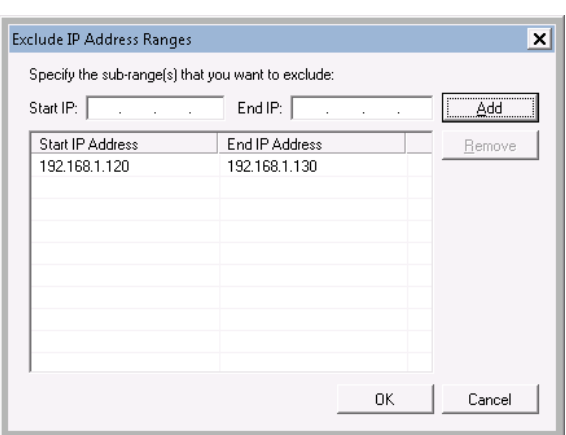

*Figure 15: Exclude IP Address Ranges*

- Import computers list: allows importing computers' names from a file. This file must be in a plain text format; each line must contain the FQDN/NETBIOS/IP address of one computer. If you select to import a list of computers from a file, select one of the following options:
	- o **Import once**: The list of computers will be imported once, and if later you edit this file, this will not affect your monitored computer collection.
- o **Import on every data collection**: The file will be uploaded every time a scheduled data collection task is run, so you can add/remove computers from your monitored computer collection by editing this file.
- 16. Click **Next** to continue. Review your new item's settings and click **Finish**. It will be added to the computer collection. You can add more items if needed.
- 17. On the next step, you can select the **Enable Network Traffic Compression** option:

*Figure 16: New Managed Object Wizard: Network Traffic Compression*

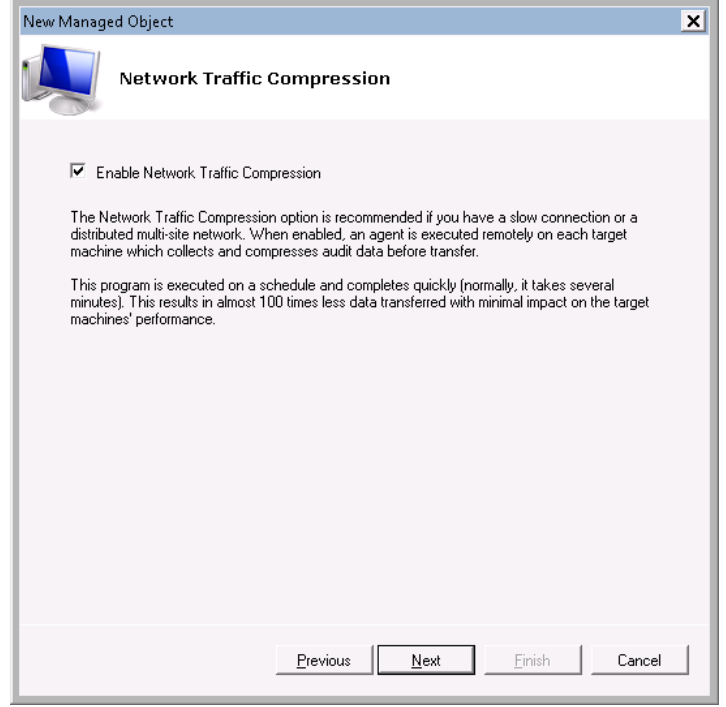

If this feature is enabled, an agent will be installed automatically that runs on the managed computers, collects and pre-filters data, and sends it to NetWrix Event Log Manager in a compressed format. It significantly improves data transfer and minimizes impact on target computer's performance.

**Note:** It is highly recommended to enable this feature for correct processing of events.

18. Click **Next** to continue. On the next step, you must specify the events summary recipient(s):

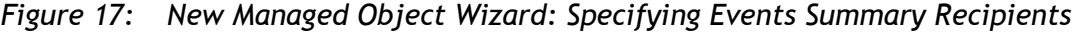

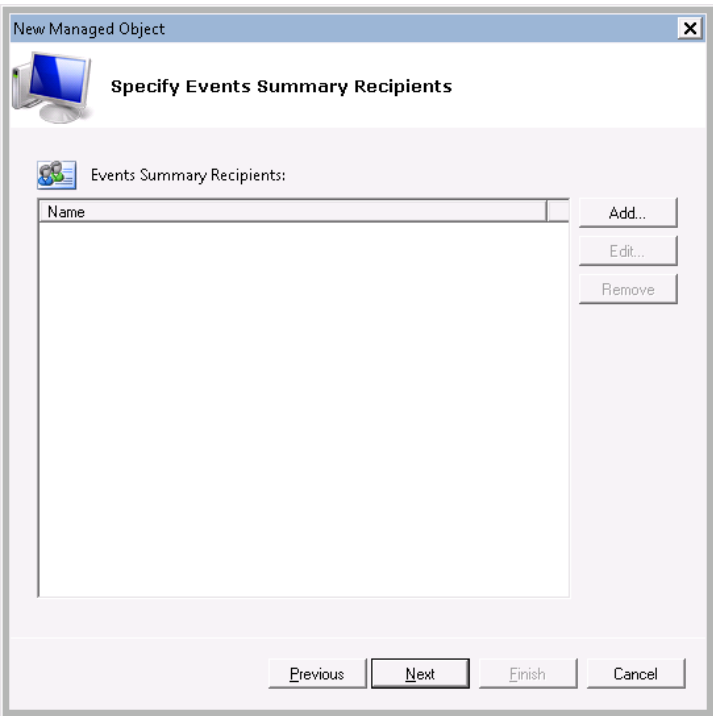

Click the **Add** button and specify the email address(es) where the events summary must be delivered:

*Figure 18: New Email Address*

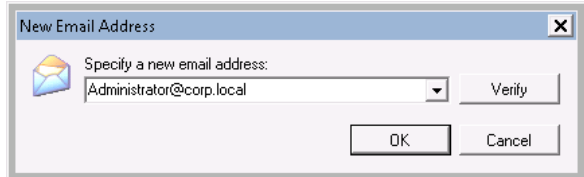

It is recommended to click the **Verify** button. The system will send a test message to the specified email address and will inform you if any problems are detected.

- 19. Click **Next** to continue. On the following step, you can to configure real-time alerts. For detailed instructions on how to do this, refer to Section [4.2](#page-20-0) [Configuring](#page-20-0) Real-Time [Alerts.](#page-20-0)
- 20. On the next step, you can configure Audit Archiving Filters. For detailed instructions on how to do this, refer to Section [4.3](#page-24-0) Configuring [Audit Archiving Filters.](#page-24-0)
- 21. On the last step, review your Managed Object settings and click **Finish** to complete the wizard. The following confirmation message will be displayed:

*Figure 19: New Managed Object Creation Confirmation*

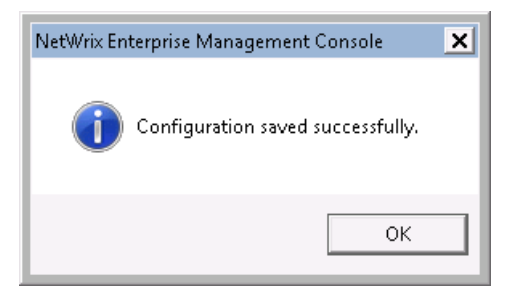

The newly created Managed Object will appear under the **Managed Objects** node, and its details will be displayed in the right pane:

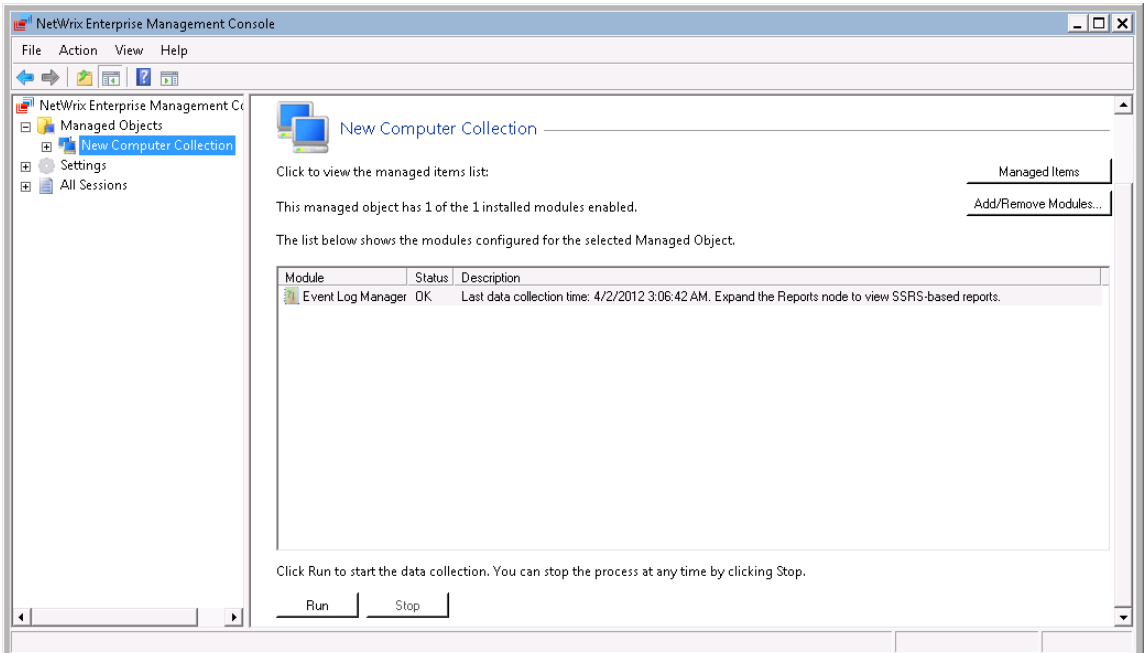

*Figure 20: New Managed Object Details*

### <span id="page-20-0"></span>**4.2. Configuring Real-Time Alerts**

Real-time alerts are configured using the New Alert wizard. This wizard can be launched from the following locations:

• New Managed Object wizard

When creating a Managed Object, the following dialog is displayed:

*Figure 21: New Managed Object Wizard: Configuring Real-Time Alerts*

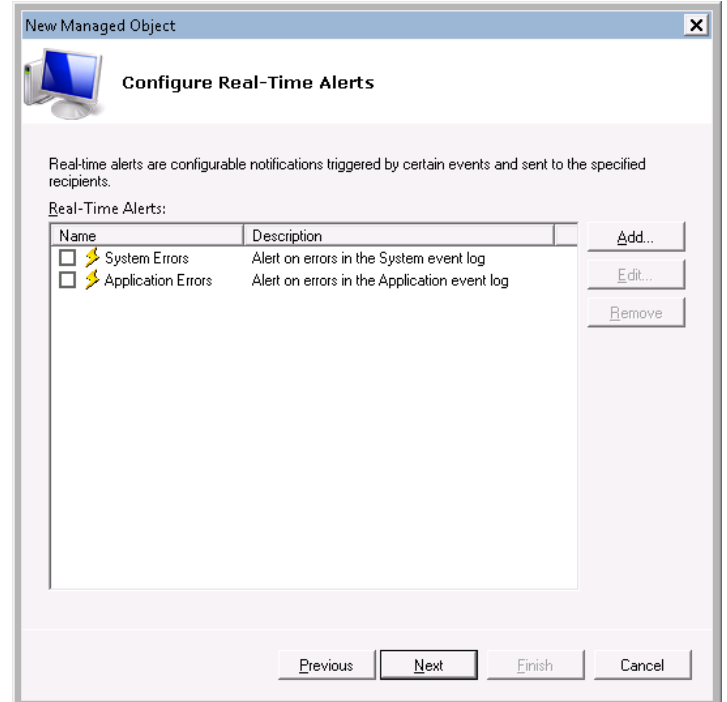

There are two predefined real-time alerts. You can enable them for this Managed Object by selecting the corresponding check-box, edit or remove these alerts.

To start the **New Alert** wizard, click the **Add** button.

NetWrix Enterprise Management Console

To start the **New Alert** wizard, right-click the **Real-time Alerts** node and select the **New Real-time Alert** option from the pop-up menu:

*Figure 22: Launching the New Alert Wizard in NetWrix Enterprise Management Console*

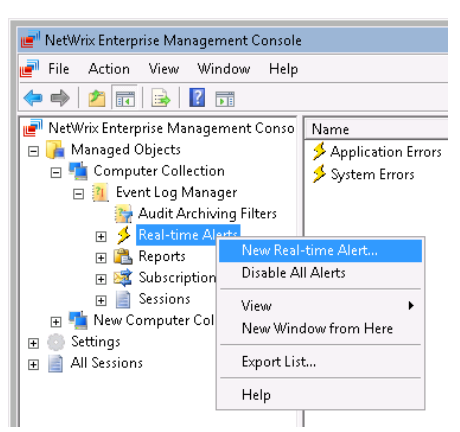

To configure a real-time alert, perform the following procedure:

#### **Procedure 2. To configure a real-time alert**

1. Launch the New Alert wizard:

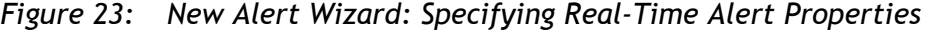

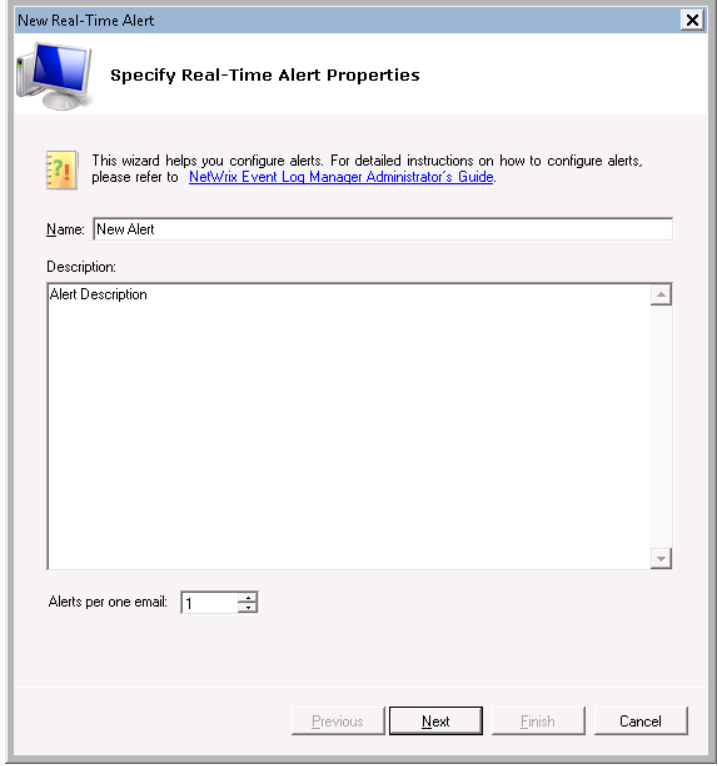

2. In this dialog, specify the alert's name and description and set the number of alerts per one email. Grouped alerts for different computers will be delivered in separate

email messages. This value is set to 1 by default, which means that each alert will be delivered as a separate email message.

3. Click **Next**. The following dialog will be displayed:

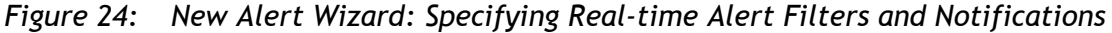

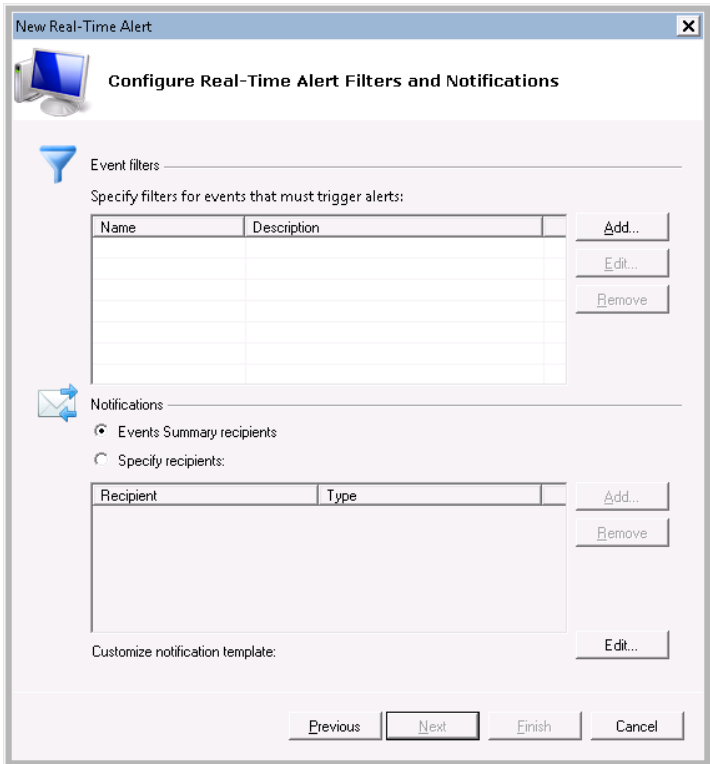

4. In the **Configure Real-Time Alert Filters and Notifications** dialog, you must specify at least one event filter that will trigger the alert. To add a new filter, click the **Add** button under **Event filters**. The following dialog will be displayed:

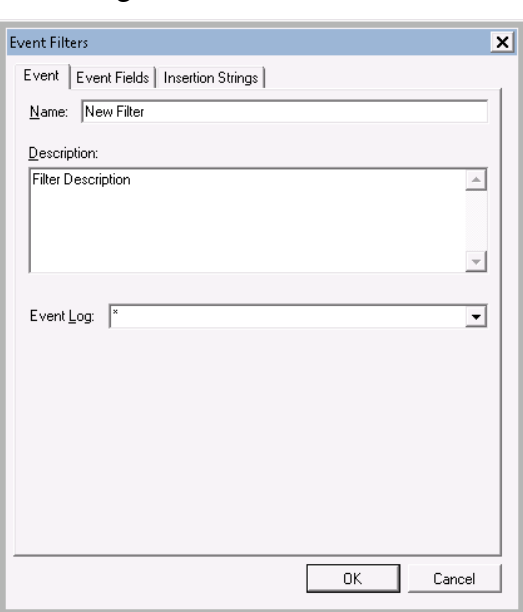

*Figure 25: Event Filters*

Specify the following parameters:

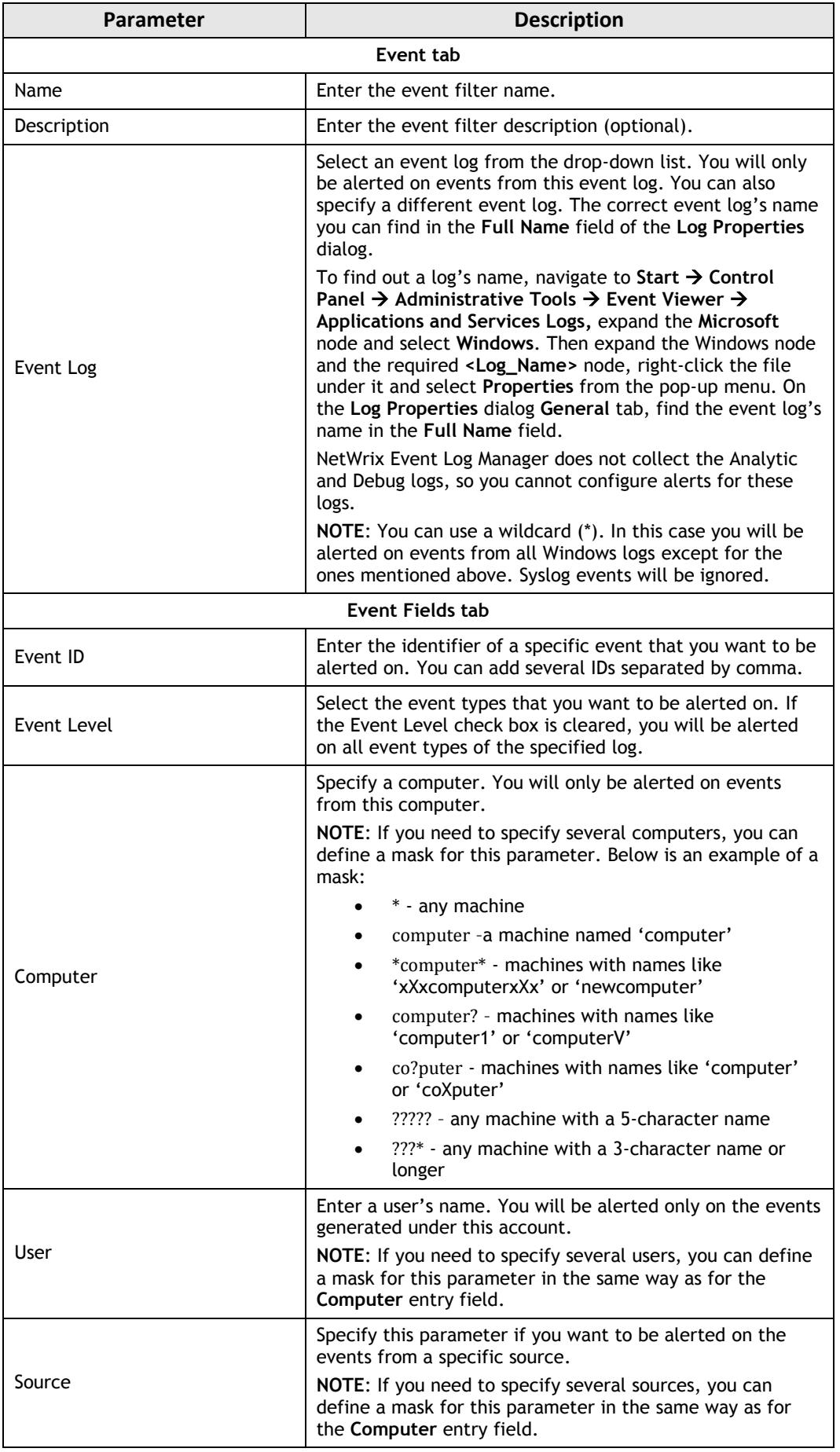

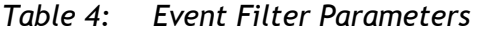

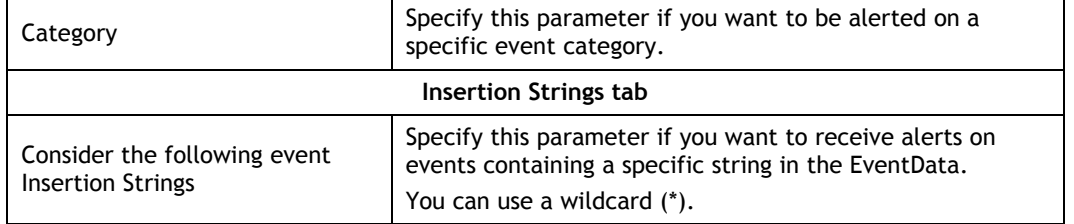

Customize the notification template if needed. To do this, in the **Configure Real-Time Alert Filters and Notifications** dialog, click the **Edit** button next to **Customize notifications template**. The following dialog will open:

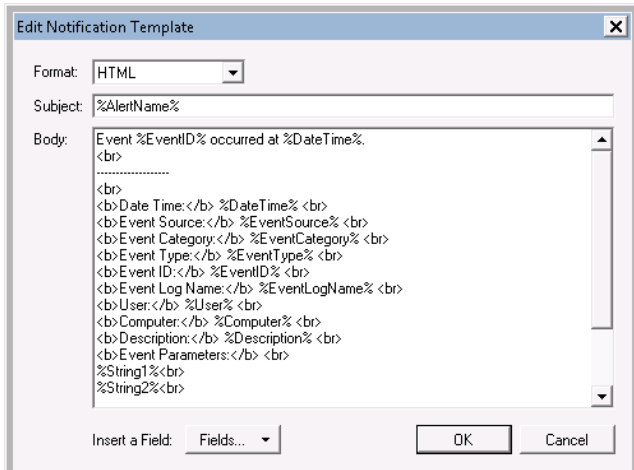

*Figure 26: Edit Notification Template*

- 5. In the **Configure Real-Time Alert Filters and Notifications** dialog, specify the addresses for alerts delivery. If you want notifications to be delivered to the email address specified in the previous step, select the **Events Summary recipients** radio button under **Notifications**. Alternatively, you can configure alerts delivery to other email addresses.
- 6. Edit the template by deleting or inserting information fields.
- 7. Click **Next** to continue. Review your real-time alert settings and click **Finish**. A new real-time alert will be added.

### <span id="page-24-0"></span>**4.3. Configuring Audit Archiving Filters**

Audit archiving filters define which events will be saved into the Audit Archive and/or a SQL database (if the **Reports** feature is enabled).

**Note:** Real-time alert filters and audit archiving filters are not related, and the latter do not affect the alerts functionality.

Audit archiving filters can be configured using:

 The New Managed Object wizard. When creating a Managed Object, the following dialog is displayed:

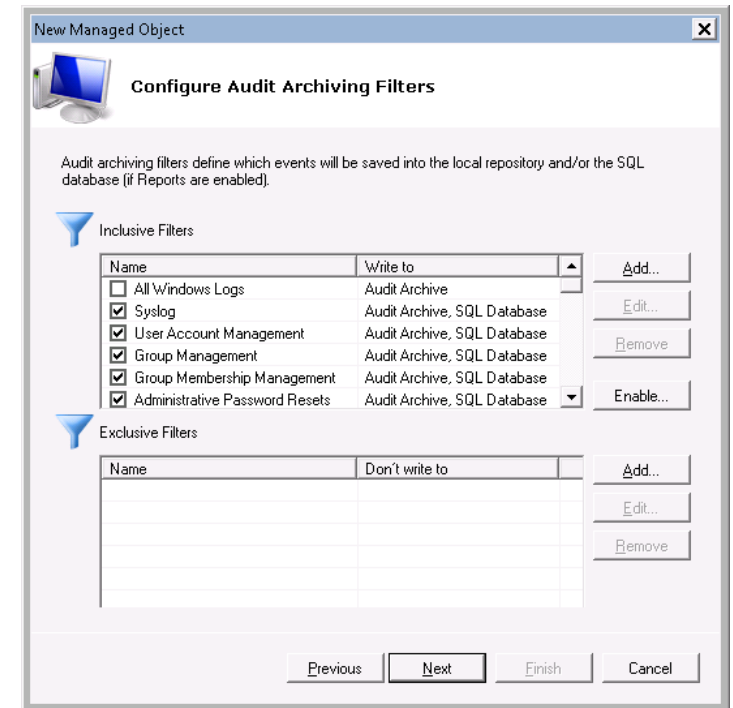

*Figure 27: New Managed Object Wizard: Audit Archiving Filters*

 Enterprise Management Console. Click the **Audit Archiving Filters** node to display the settings in the right pane:

*Figure 28: Audit Archiving Filters Settings*

| NetWrix Enterprise Management Console المحال                                                                                                    |                                                                                                    | $ \Box$ $\times$                 |
|----------------------------------------------------------------------------------------------------|----------------------------------------------------------------------------------------------------|----------------------------------|
| Eile<br>Action View<br>Help                                                                                                    |                                                                                                    |                                  |
| 公示 ? 元<br>⇛                                                                                                    |                                                                                                    |                                  |
| NetWrix Enterprise Management<br>Managed Objects<br>New Computer Collectio                                                                                                    | NetWr<br><b>Enterprise Management Console</b>                                                                                                    |                                  |
| 日 T Event Log Manager<br>Audit Archiving F<br>□ < Real-time Alerts<br>Application Er<br>System Errors<br>System Events<br>Application Ev                                                                        | Audit Archiving Filters<br>Audit archiving filters define which events will be saved into the local repository and/or the SQL database (if Reports ai<br><b>Inclusive Filters</b>                                                                                                    |                                  |
| 田 A Reports<br>日 & Subscriptions<br>New Subscript<br>E Sessions<br>日 Settings<br>Reports<br>Email Notifications<br>Audit Archive<br>நி Schedule<br>License<br>Syslog Platforms<br><b>All Sessions</b><br>言<br>田 | Name<br>Write to<br>$\blacktriangle$<br>All Windows Logs<br>Audit Archive<br>$\overline{\blacksquare}$ Syslog<br>Audit Archive, SQL Database<br>User Account Management<br>Audit Archive, SQL Database<br>□ Group Management<br>Audit Archive, SQL Database<br>Group Membership Management<br>Audit Archive, SQL Database<br>Administrative Password Resets<br>Audit Archive, SQL Database<br>□ Password Changes by User<br>Audit Archive, SQL Database<br>□ Computer Account Changes<br>Audit Archive, SQL Database<br>□ Software Installation and Removal<br>Audit Archive, SQL Database<br>Service Installation Attempts<br>Audit Archive, SQL Database<br>Audit Log Cleared<br>Audit Archive, SQL Database<br>Audit Policy Changes<br>Audit Archive, SQL Database<br>Details: | Add.<br>Edit<br>Remove<br>Enable |
|                                                                                                    | <b>Exclusive Filters</b><br>Name<br>Don't write to<br>Details:                                                                                                    | Add<br>Edit<br>Remove            |
| $\blacktriangleleft$<br>$\mathbf{F}$                                                                                                    | $\blacktriangleleft$                                                                                                    |                                  |

To configure audit archiving filters, you can perform the following operations:

- To collect events required to generate a specific report, you must select a filter whose name coincides with this report's name. You can click the **Enable** button and select **Filters for Reports**. All filters required to store events for all available reports will be selected automatically.
- To select filters required to collect events for regulatory compliances (GLBA, HIPAA, PCI, SOX), click the **Enable** button, click **Select compliance** and choose the required regulation.
- To create or change an audit archiving filter, perform the following steps either in the **New Managed Object** wizard or in NetWrix Enterprise Management Console:
- a. Click **Add** or **Edit** to create a new or modify an existing filter respectively. The following dialog will open:

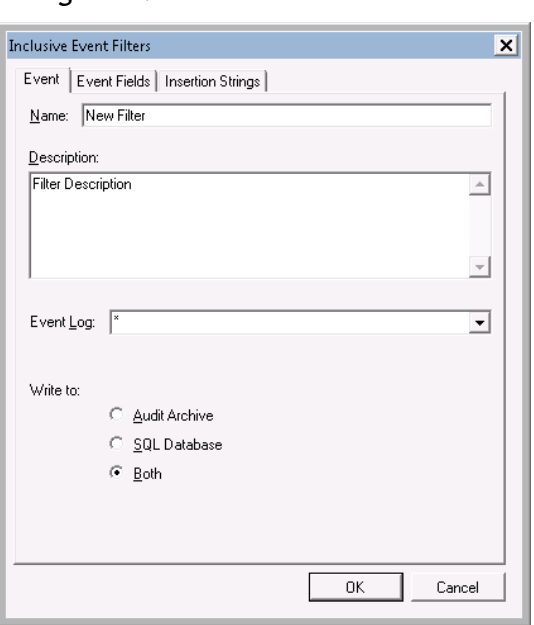

*Figure 29: Inclusive Event Filters*

b. Specify the following parameters and click **OK** to save the changes:

*Table 5: Event Filter Parameters*

| <b>Parameter</b> | <b>Description</b>                                                                                                    |  |  |  |
|------------------|----------------------------------------------------------------------------------------------------|--|--|--|
|                  | Event tab                                                                                                    |  |  |  |
| Name             | Enter the event filter name.                                                                                                    |  |  |  |
| Description      | Enter the event filter description (optional).                                                                                                    |  |  |  |
|                  | Select an event log from the drop-down list. You will only<br>be alerted on events from this event log. You can also<br>specify a different event log. The correct event log's name<br>you can find in the Full Name field of the Log Properties<br>dialog.                                                                                                    |  |  |  |
| Event Log        | To find out a log's name, navigate to Start $\rightarrow$ Control<br>Panel $\rightarrow$ Administrative Tools $\rightarrow$ Event Viewer $\rightarrow$<br>Applications and Services Logs, expand the Microsoft<br>node and select Windows. Then expand the Windows node<br>and the required <log_name> node, right-click the file<br/>under it and select <b>Properties</b> from the pop-up menu. On<br/>the Log Properties dialog General tab, find the event log's<br/>name in the Full Name field.</log_name> |  |  |  |
|                  | NetWrix Event Log Manager does not collect the Analytic<br>and Debug logs, so you cannot configure alerts for these                                                                                                    |  |  |  |

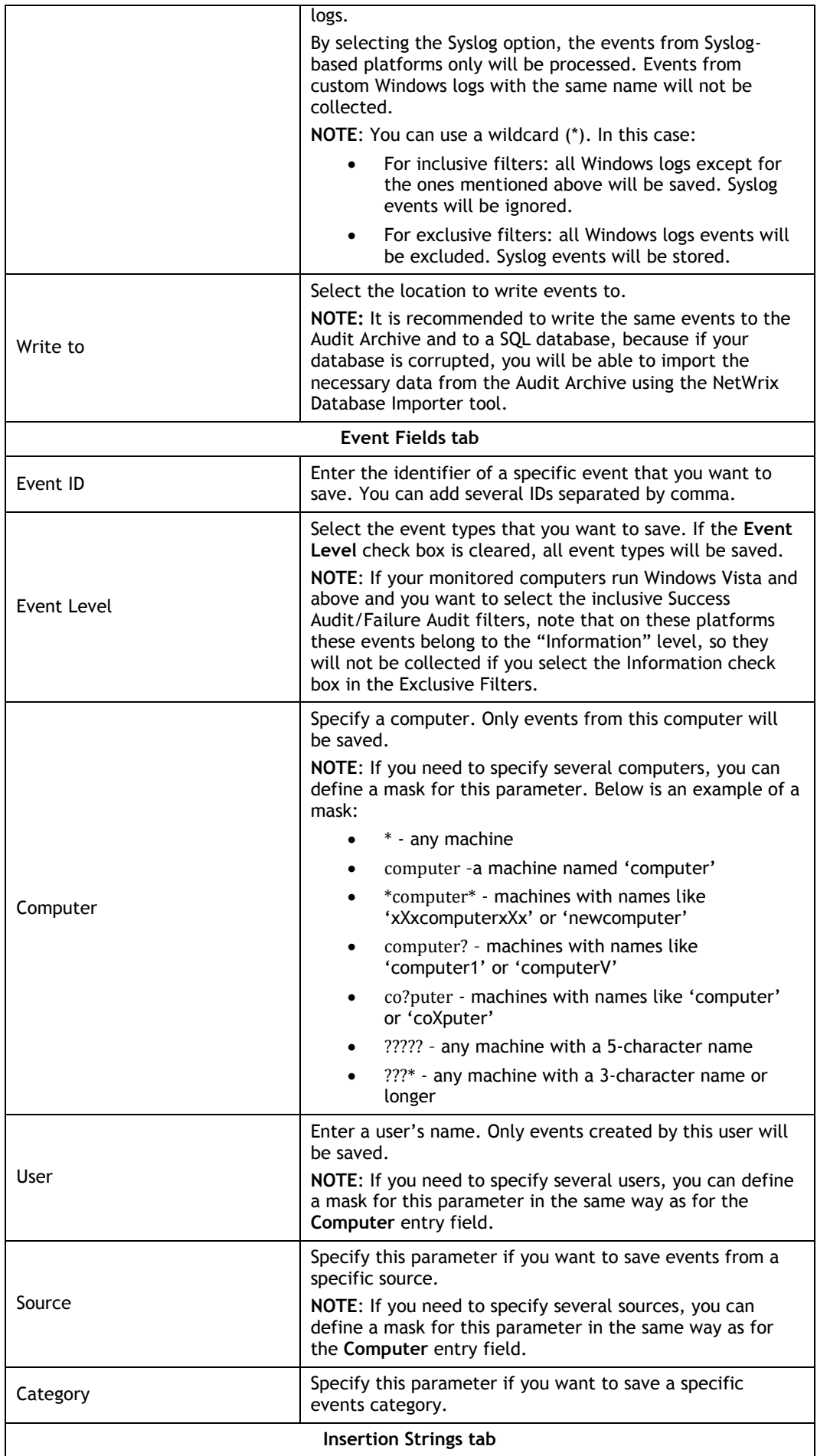

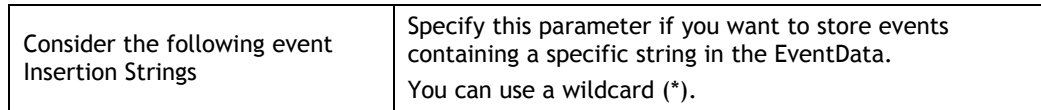

### <span id="page-28-0"></span>**4.4. Modifying Managed Object Settings**

If later you need to modify an existing Managed Object's settings, perform one of the following procedures:

- [Procedure 3](#page-28-1) To [modify general Managed Object](#page-28-1) settings: to enable or disable NetWrix modules for the selected Managed Object.
- [Procedure 4](#page-29-0) To edit [computer collection items](#page-29-0) list: to add, remove or edit items in your computer collection.
- [Procedure 5](#page-30-0) [To modify the Event Log Manager](#page-30-0) settings: to modify the product settings.

#### <span id="page-28-1"></span>**Procedure 3. To modify general Managed Object settings**

1. In NetWrix Enterprise Management Console, expand the **Managed Objects** node and select your Managed Object. The following page will be displayed with the list of NetWrix modules enabled for this Managed Object:

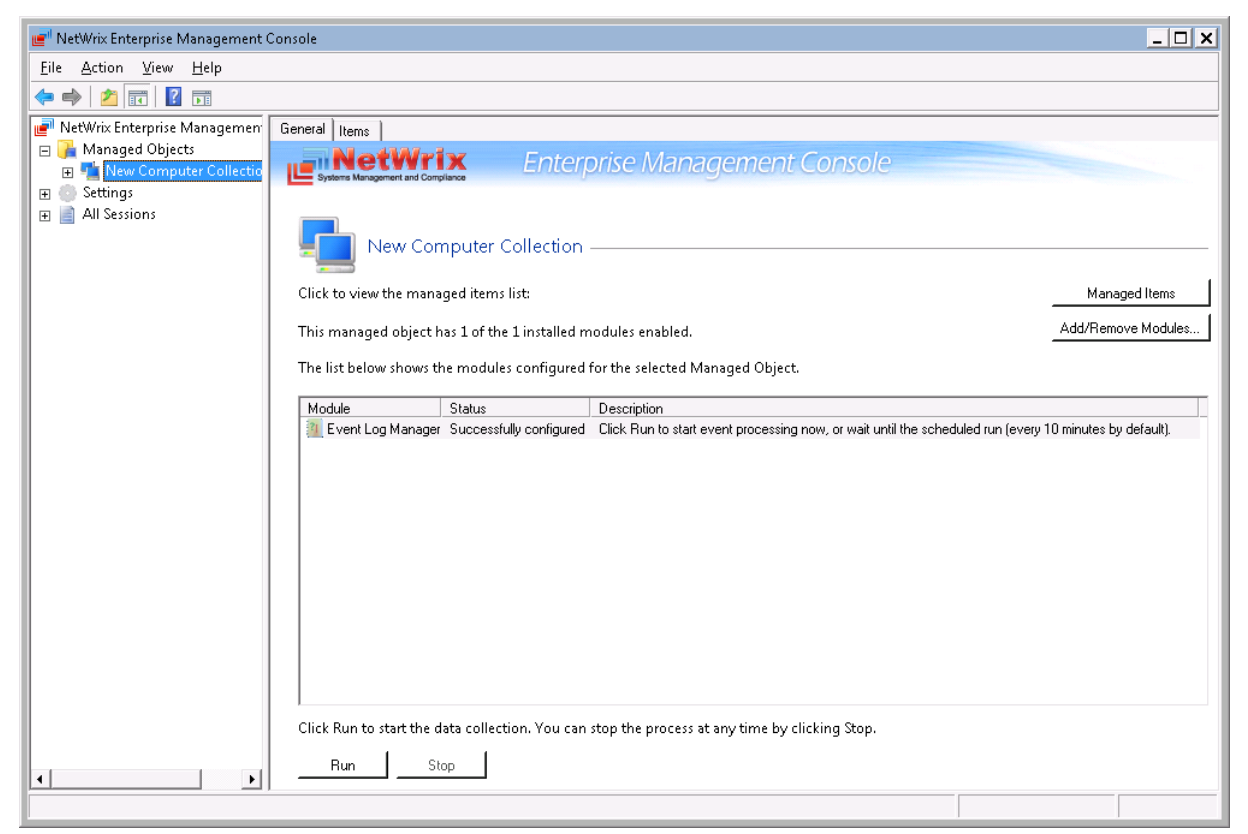

*Figure 30: Computer Collection Page*

2. To enable or remove NetWrix modules for this Managed Object, click the **Add/Remove Modules** button. A window containing a list of installed and available modules will be displayed:

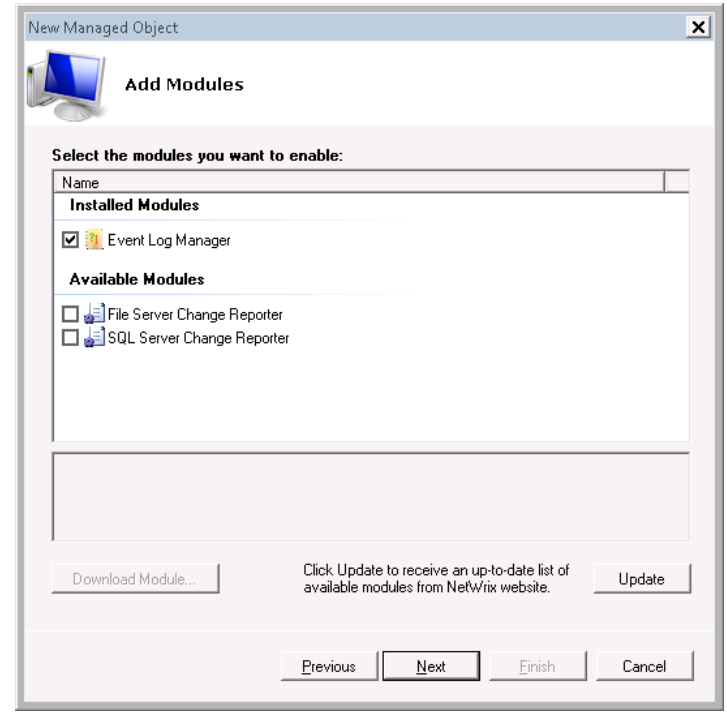

*Figure 31: Add/Remove Modules*

**Note:** If you have installed other NetWrix products previously, the list of installed modules may contain several options.

Under **Available Modules**, there is a list of other NetWrix products that monitor computer collection as a Managed Object type. To get more information on these products, select a module and click the **Download Module** button. You will be redirected to the product's website page.

3. To enable an installed module to monitor your Managed Object, select the corresponding check box. To remove an installed module, deselect the corresponding check box.

**Note:** By removing a module, you simply disable it for this Managed Object. The corresponding NetWrix product will not be uninstalled. If only one module is enabled for your Managed Object, you will not be able to remove it.

- 4. Click **Next**.
- 5. On the next step, you can add an item to your computer collection. For detailed instructions on how to add an item, refer to [Step 13](#page-15-0) of [Procedure 1](#page-9-2) [To create](#page-9-2) and configure [a Managed Object.](#page-9-2)
- 6. On the last step, review your Managed Object settings and click **Finish**.

#### <span id="page-29-0"></span>**Procedure 4. To edit computer collection items list**

1. In NetWrix Enterprise Management Console, expand the **Managed Objects** node, select your Managed Object, and open the **Items** tab in the right pane, or click the **Managed Items** button. The following page will be displayed with the list of items that belong to your computer collection:

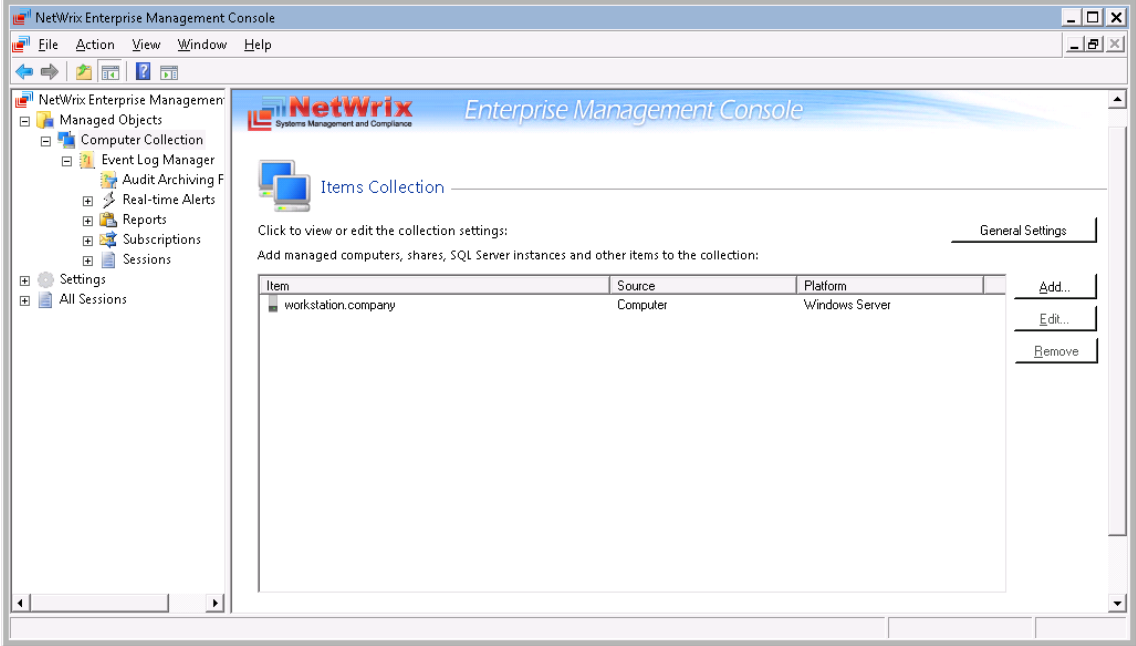

*Figure 32: Items Collection Page*

- 2. Use the following buttons to edit the list:
- **Add**: Click this button to add a new computer to the collection.
- **Import:** Click this button to import computer names from a file (a \*.txt file with one entry per line).
- **Remove:** Use this button to delete a computer from the list.

#### <span id="page-30-0"></span>**Procedure 5. To modify the Event Log Manager settings**

1. In NetWrix Enterprise Management Console, expand the **Managed Objects <your\_managed\_object>** node, and select **Event Log Manager**. The following page will be displayed:

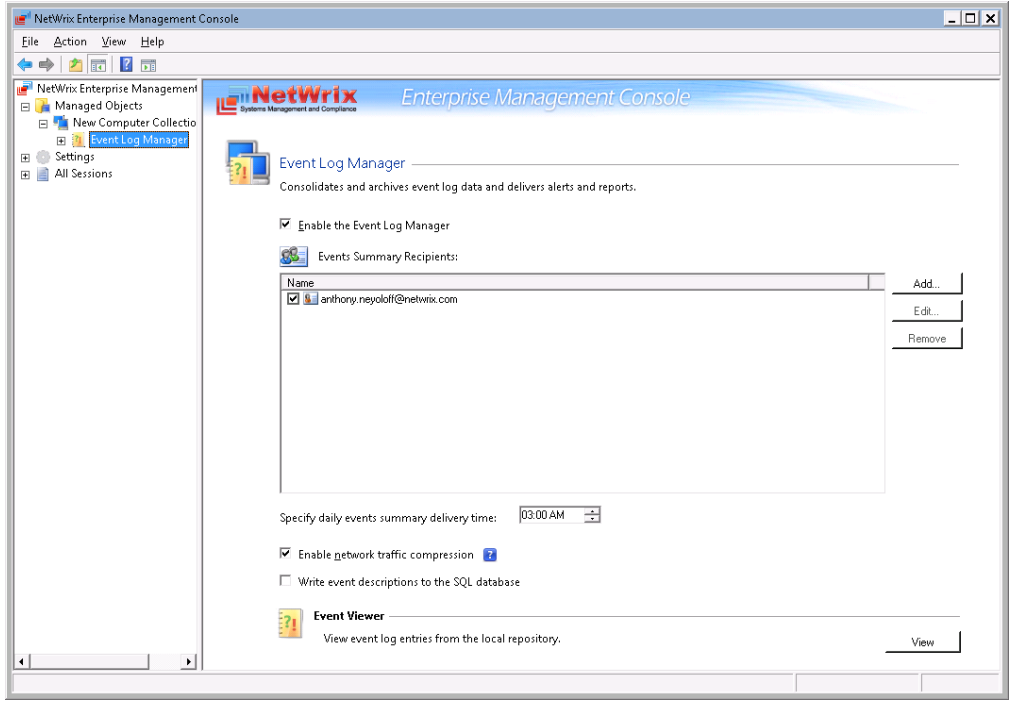

*Figure 33: Managed Object Settings*

- 2. Perform one of the following operations if necessary:
	- To disable (or enable, if disabled) the Event Log Manager module for this Managed Object, deselect/select the corresponding check box.
	- To add an email address to the Events Summary Recipients list, click the **Add**  button. Specify the email address you want to add and click **OK**. To check the correctness of the email address, click **Verify**. The system will send a test message to the specified address and will inform you if any problems are detected.
	- To modify an email address in the Events Summary Recipients list, select it from the list and click the **Edit** button. Edit the address and click **OK**.
	- To remove an email address from the Events Summary Recipients list, select it from the list and click the **Remove** button. The selected address will be removed from the list.
	- To modify the events summaries sending time, set new time in the corresponding entry field. Events summaries will be delivered daily at the specified time.
	- To disable (or enable, if disabled) the **Network Traffic Compression** option, deselect/select the corresponding check-box.
	- To write event descriptions to a SQL database, select the corresponding check box.
	- To view collected data from the Audit Archive, you can use the NetWrix Event Viewer tool. For more information on how to do this, refer to Section [10.3](#page-57-0) [Viewing](#page-57-0)  Audit Data in NetWrix [Event Viewer.](#page-57-0)

# <span id="page-32-0"></span>**5. CONFIGURING REPORTS**

The Event Log Manager functionality allows generating reports based on Microsoft SQL Server Reporting Services. The SSRS-based reports have the following advantages:

- You can use a wide variety of pre-defined report templates. Besides, these reports will help you stay compliant with different standards and regulations (GLBA, HIPAA, PCI, SOX).
- You can use different output formats for your reports, such as PDF, XLS, etc.

<span id="page-32-3"></span>This chapter provides instructions on how to configure or modify the reports settings for your managed objects, and explains how to view reports. For detailed information, refer to the following sections:

- [Specifying SQL Server Settings](#page-32-3)
- Uploading [Report Templates to the SRS Server](#page-34-0)
- [Assigning Permissions to View SSRS-Based Reports](#page-35-0)
- [Viewing SSRS-Based Reports](#page-35-1)

### <span id="page-32-1"></span>**5.1. Specifying SQL Server Settings**

To configure SQL Server settings for an existing Managed Object, perform the following procedure:

#### <span id="page-32-2"></span>**Procedure 6. To specify SQL Server settings**

1. In NetWrix Enterprise Management Console, expand the **Managed Object <your\_managed\_object> Event Log Manager** node and select **Reports**. The following page will be displayed:

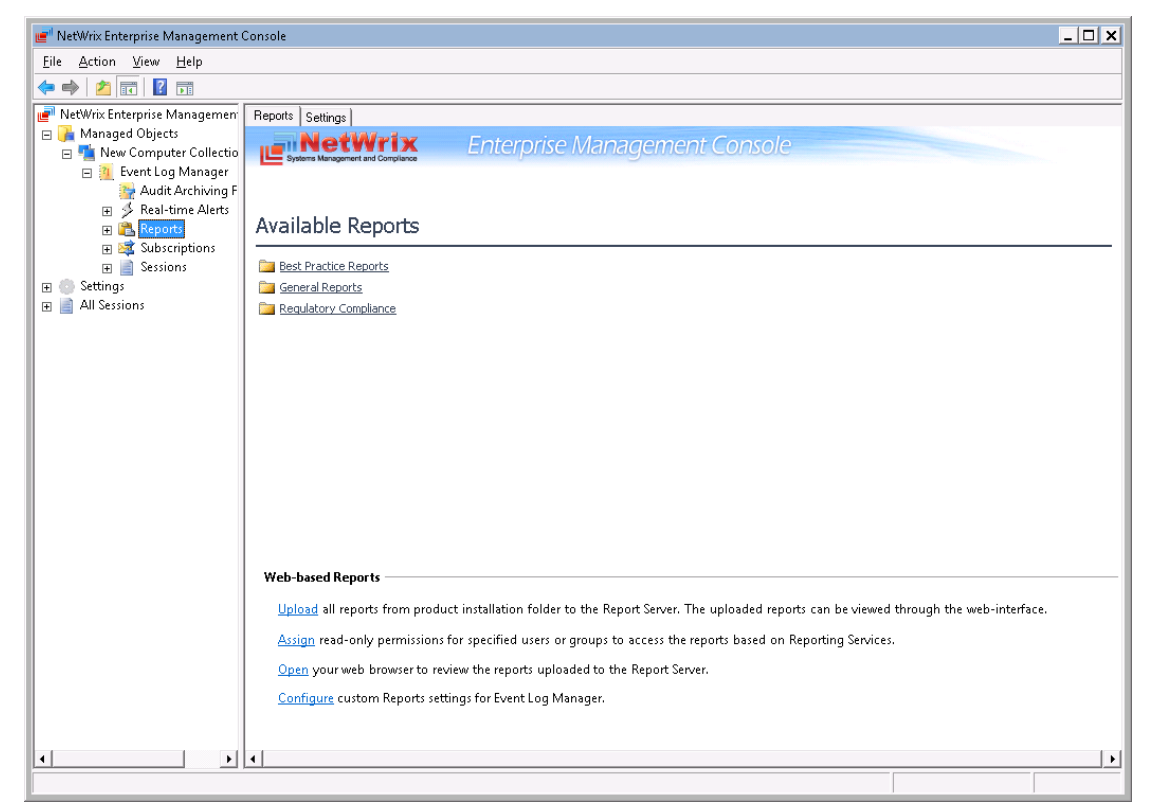

*Figure 34: Reports Page*

2. In the right pane, click on **Configure** under **Web-based Reports**, or switch to the **Settings** tab. The following page will be displayed:

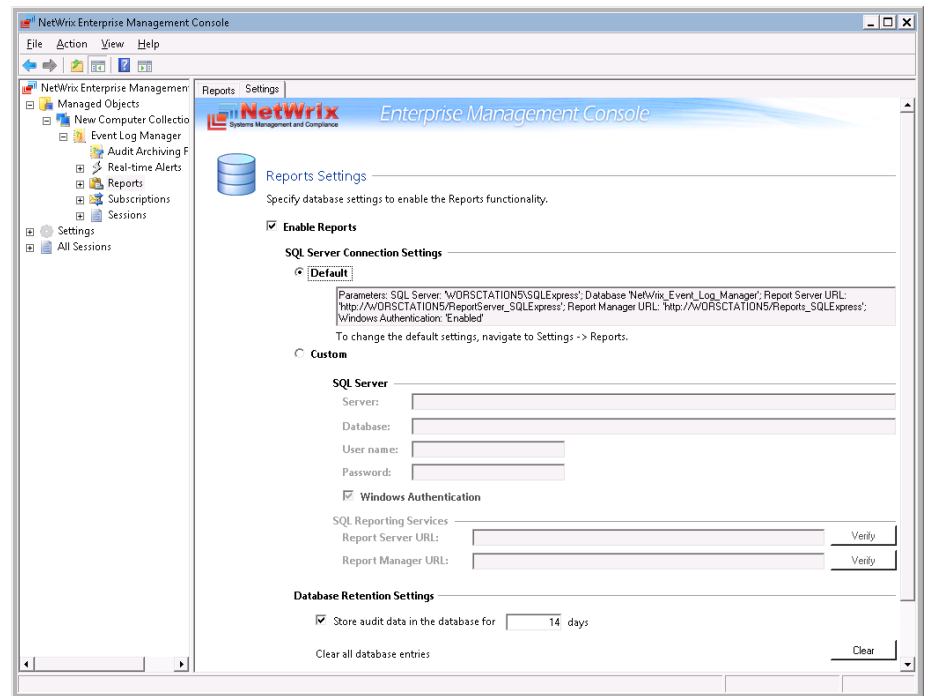

*Figure 35: Reports Settings*

3. Specify the following parameters:

*Table 6: Reports Settings*

| Parameter                | <b>Description</b>                                                                                                    |
|--------------------------|----------------------------------------------------------------------------------------------------|
| <b>Enable Reports</b>    | Select this check box to enable the reports functionality for the<br>selected Managed Object.                                                       |
| Default                  | Select this option to use the default SQL Server connection settings.                                                                               |
| Custom                   | Select this option to specify your custom Reports settings.                                                                                         |
| Server                   | Specify the name of an existing SQL Server instance where a database<br>of audit data will be created.                                              |
| Database                 | Specify the SQL database name.                                                                                                    |
| User name                | Specify a user to access the SQL Server. This user must belong to the<br>target database owners (dbo) role.                                         |
| Password                 | Specify a password to access the SQL Server.                                                                                                    |
| Windows Authentication   | Select this option if you want to use the default account (specified on<br>Managed Object creation) to access the SQL database.                     |
|                          | Specify the Report Server URL.                                                                                                    |
| <b>Report Server URL</b> | NOTE: It is recommended to click the Verify button to ensure that the<br>resource is reachable.                                                     |
|                          | Specify the Report Manager URL.                                                                                                    |
| Report Manager URL       | <b>NOTE:</b> It is recommended to click the Verify button to ensure that the<br>resource is reachable.                                              |
| Store audit data in the  | Specify the retention period for collected data to be stored in the SQL<br>database.                                                                |
| database for x days      | <b>NOTE:</b> This value is set to 14 days by default. If you want to be able to<br>view reports for a longer period in the past, change this value. |

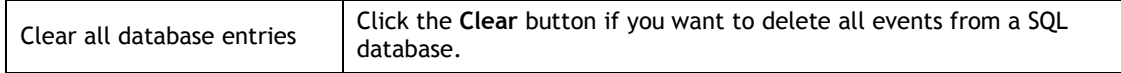

4. Click **Apply** to save the changes.

### <span id="page-34-0"></span>**5.2. Uploading Report Templates to the SRS Server**

As part of the Reports feature, NetWrix Event Log Manager provides a set of pre-defined templates used to generate the most commonly required report types. These reports can be viewed in NetWrix Enterprise Management Console or in a web browser. In order to be able to view reports in a web browser, report templates must be uploaded to the SRS Server.

**Note:** It is necessary to perform this operation only if you have not enabled the **Reports** feature when creating a Managed Object, otherwise report templates are uploaded to a SQL Server automatically.

To upload report templates, perform the following procedure:

#### **Procedure 7. To upload report templates to the SRS server**

1. In NetWrix Enterprise Management Console, expand the **Managed Object <your\_managed\_object> Event Log Manager** node and select **Reports**. The following page will be displayed:

<span id="page-34-1"></span>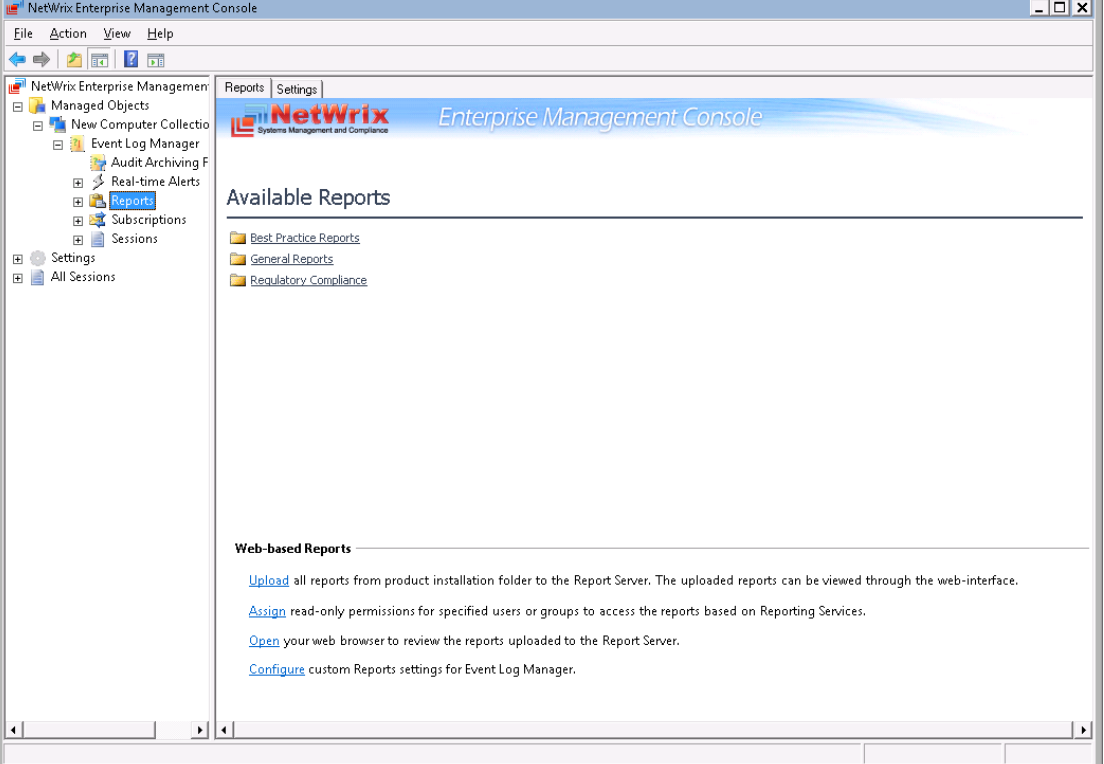

*Figure 36: Reports Page*

2. Click **Upload** under **Web-based Reports**. The system will upload all report templates to the SRS server and display the following confirmation message when the operation is completed:

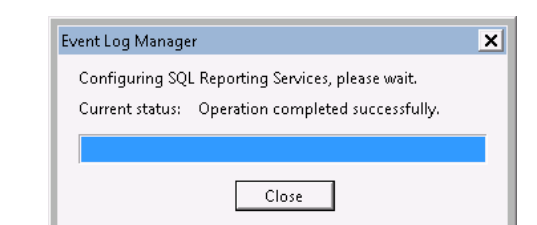

*Figure 37: Report Templates Upload Confirmation*

### <span id="page-35-0"></span>**5.3. Assigning Permissions to View SSRS-Based Reports**

Your situation may require that different users in your organization have access to SSRS-based reports. By default, SSRS-based reports can only be accessed by domain administrators. To grant other users access to these reports, perform the following procedure:

#### **Procedure 8. To assign permissions to view SSRS-based reports**

1. In the Reports page (see [Figure 36:](#page-34-1) [Reports Page\)](#page-34-1), click on **Assign** under **Web-based Reports**. The following dialog will be displayed:

*Figure 38: SQL Database Access*

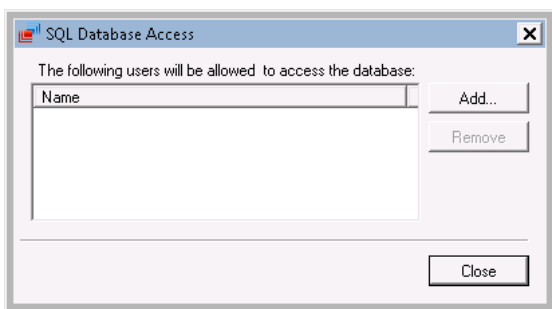

2. Click the **Add** button and specify the name of the user or group that you want to assign permissions to. You can click the  $L$  button to search for users or groups inside your domain. Then click **OK**. The selected users will now be able to view SSRS-based reports.

### <span id="page-35-1"></span>**5.4. Viewing SSRS-Based Reports**

You can view SSRS-based reports in a web browser. Click **Open** under **Web-based Reports** in the **Reports** page. Your default browser will be opened, and you will see the Report Manager home page. For further instructions and reports examples, refer to Section [11.2.2](#page-63-0) Viewing [Reports in a Web](#page-63-0) Browser.

# <span id="page-36-0"></span>**6. CONFIGURING SUBSCRIPTIONS TO REPORTS**

In NetWrix Event Log Manager, you can configure automatic report delivery by creating a subscription. Reports will be generated automatically and delivered to the specified recipients. You can apply various filters to your reports and choose their output format. This chapter provides detailed step-by-step instructions on how to:

- [Configure a subscription](#page-36-1)
- [Modify a subscription](#page-38-0)

### <span id="page-36-1"></span>**6.1. Configuring a Subscription**

To create a subscription, perform the following procedure:

#### **Procedure 9. To create a subscription**

1. In NetWrix Enterprise Management Console, expand the **Managed Objects <your\_managed\_object> Event Log Manager** node and select **Subscriptions**. The following page will be displayed:

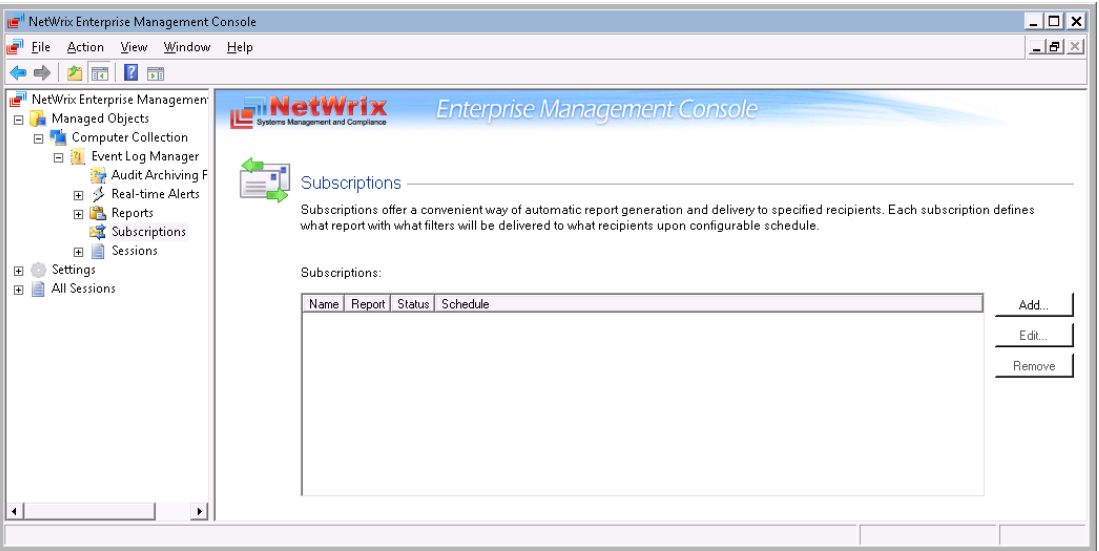

*Figure 39: Subscriptions Page*

2. Click the **Add** button to start the Report Subscription wizard:

**Note:** Alternatively, you can expand the **Reports** node, select the report you want to subscribe to, and click the **Subscribe** button in the right pane.

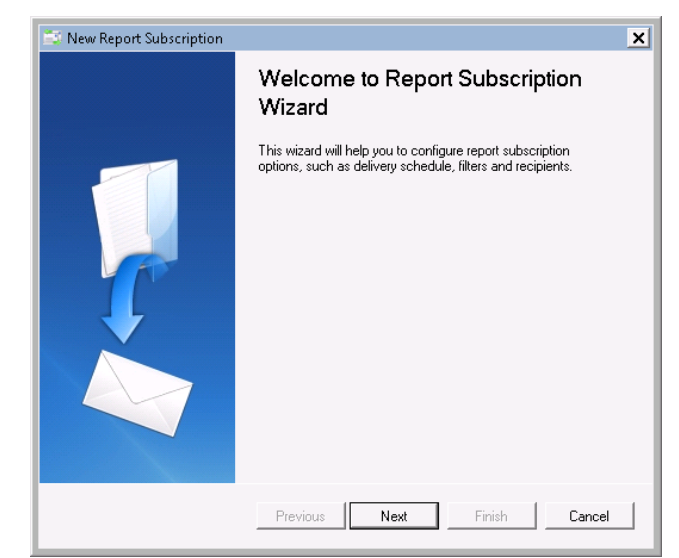

#### *Figure 40: New Report Subscription Wizard: Start Page*

- 3. Click **Next**. When connection with the Report Server is established, the following dialog will be displayed:
	- *Figure 41: New Report Subscription Wizard: Report Specification*

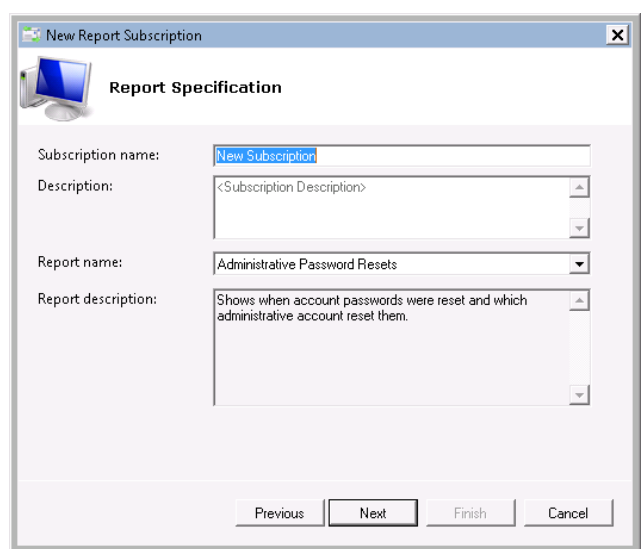

Specify the following parameters:

*Table 7: Subscription Settings*

| <b>Parameter</b>  | <b>Description</b>                                                                                                    |  |
|-------------------|----------------------------------------------------------------------------------------------------|--|
| Subscription Name | Specify subscription name (this name will be displayed in<br>NetWrix Enterprise Management Console under the<br>Subscriptions node). |  |
| Description       | Enter subscription description (optional).                                                                                           |  |
|                   | Select the report that you want to subscribe to from the<br>drop-down list.                                                          |  |
| Report name       | NOTE: If you start the Report Subscription wizard from a<br>specific report, this field will be filled in automatically.             |  |

Click **Next** to proceed.

- 4. On the next step, you must specify the report recipients. Click the **Add** button and specify the email address(es) where the report must be delivered. It is recommended to click the **Verify** button. The system will send a test message to the specified email address(es) and will inform you if any problems are detected. Then click **Next** to continue.
- 5. On the next step, you must specify the report parameters, which may differ depending on the selected report type:

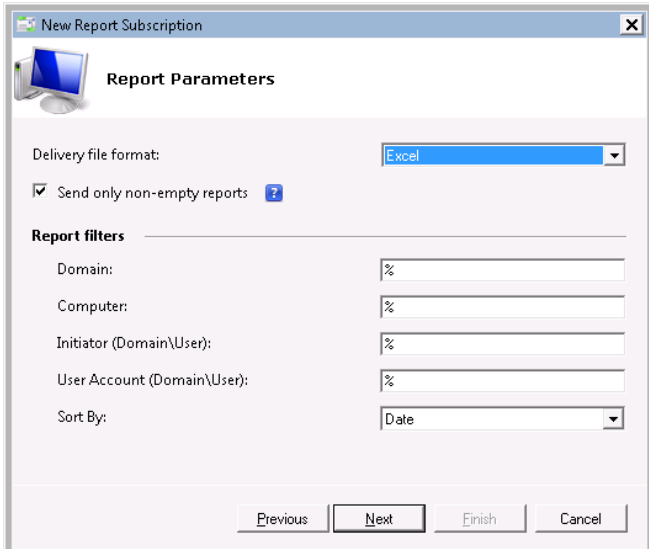

*Figure 42: New Report Subscription Wizard: Report Parameters*

- 6. On the next step, specify the report delivery schedule:
	- on a daily basis (reports will be delivered at a specified interval in days at 3:00 AM);
	- on a weekly basis (reports will be delivered on specified days of a week at 3:00 AM);
	- on a monthly basis (reports will be delivered in specified months on a selected date at 3:00 AM).
- 7. Click **Next** to continue. On the last step, review your settings and click **Finish**. A new subscription will appear under the **Subscriptions** node in the left pane.

### <span id="page-38-0"></span>**6.2. Modifying a Subscription**

If later you need to modify an existing subscription, perform one of the following procedures:

- [Procedure 10](#page-38-1) [To modify subscription general settings](#page-38-1)
- [Procedure 11](#page-39-0) To modify a [report recipients list](#page-39-0)
- [Procedure 12](#page-40-0) To modify a [report delivery schedule](#page-40-0)

#### <span id="page-38-1"></span>**Procedure 10. To modify subscription general settings**

1. In NetWrix Enterprise Management Console, expand the **Managed Objects <your\_managed\_object> Event Log Manager Subscriptions** node and select the subscription that you want to modify. The **General** tab of the subscription page will be displayed:

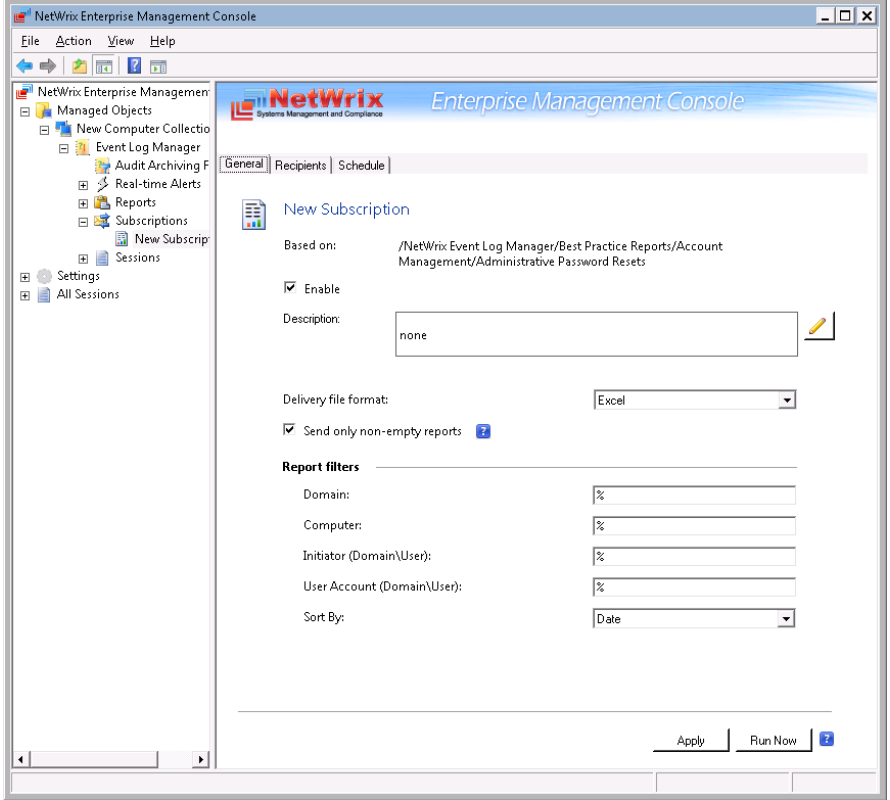

*Figure 43: Subscriptions Page: General Tab*

- 2. Modify the required parameters.
- 3. Click **Apply** to save the changes.

#### <span id="page-39-0"></span>**Procedure 11. To modify a report recipients list**

1. In NetWrix Enterprise Management Console, expand the **Managed Objects <your\_managed\_object> Event Log Manager Subscriptions** node, select the subscription that you want to modify and open the **Recipients** tab:

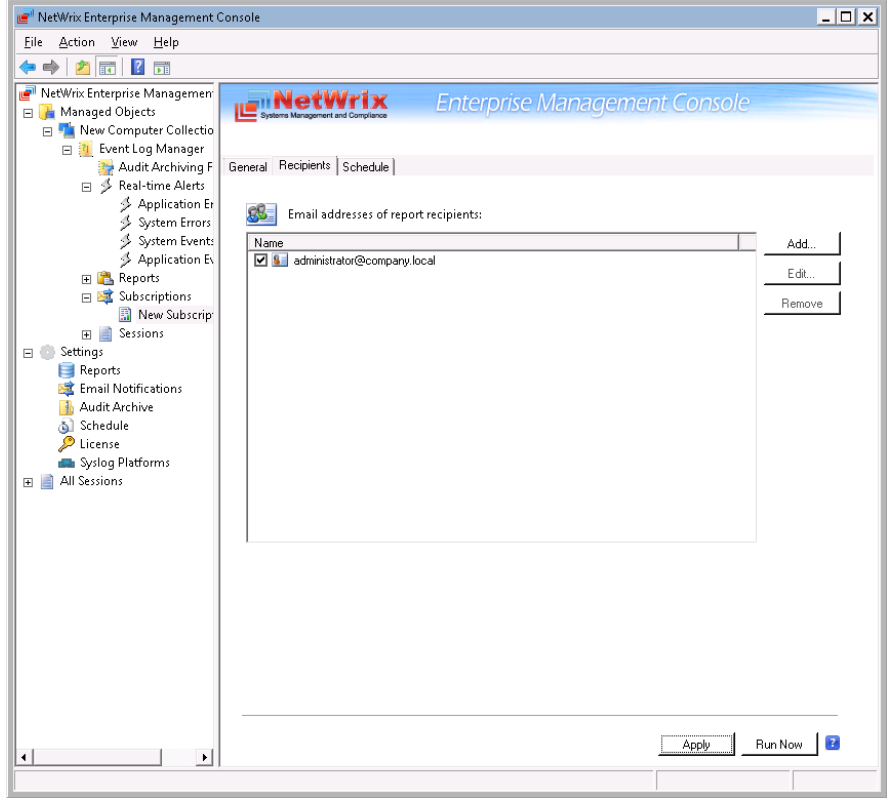

*Figure 44: Subscription Page: Recipients Tab*

- 2. Perform one of the following operations if necessary:
	- To add an email address to the Report Recipients list, click the **Add** button. Specify the email address you want to add and click **OK**. To check the correctness of the email address, click **Verify**. The system will send a test message to the specified address and will inform you if any problems are detected.
	- To modify an email address in the Report Recipients list, select it from the list and click the **Edit** button. Edit the address and click **OK**.
	- To remove an email address from the Report Recipients list, select it from the list and click the **Remove** button. The selected address will be removed from the list.
- 3. Click **Apply** to save the changes.

#### <span id="page-40-0"></span>**Procedure 12. To modify a report delivery schedule**

1. In NetWrix Enterprise Management Console, expand the **Managed Objects**   $\prec$ your managed object>  $\rightarrow$  Event Log Manager  $\rightarrow$  Subscriptions node, select the subscription that you want to modify and open the **Schedule** tab:

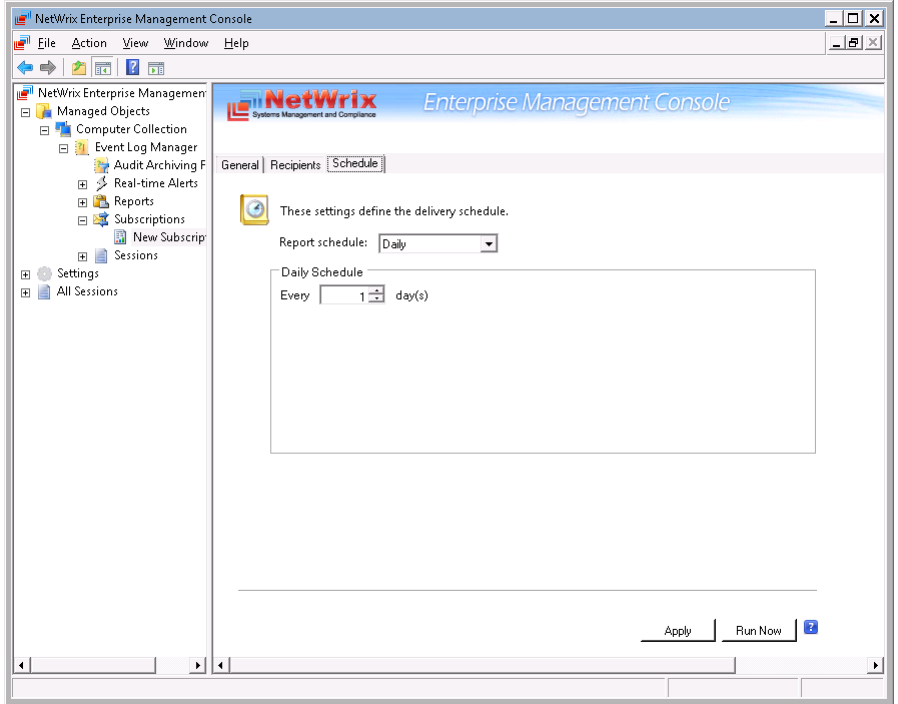

*Figure 45: Subscription Page: Schedule Tab*

2. Modify the report delivery schedule if necessary, and click **Apply** to save the changes.

# <span id="page-42-0"></span>**7. CONFIGURING GLOBAL SETTINGS**

NetWrix Enterprise Management Console provides a convenient interface for configuring the settings that will be applied to *all* existing Managed Objects and *all* NetWrix modules enabled for these objects. This chapter provides detailed instructions on how to configure these settings.

**Note:** For instructions on how to configure or modify the settings for an individual Managed Object or for the NetWrix Event Log Manager module enabled for this object, refer to Chapter [4](#page-9-0) [Configuring Managed Objects](#page-9-0) above.

To access global settings, expand the **Settings** node in the left pane:

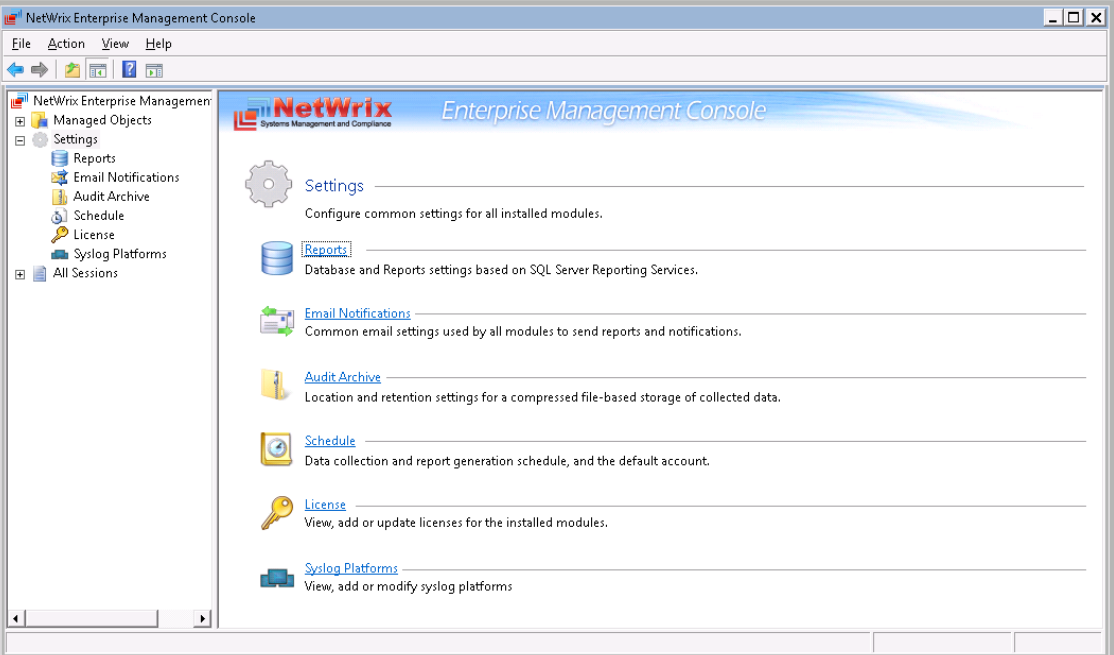

*Figure 46: Settings Page*

The following settings can be configured:

- [Reports Settings](#page-42-1)
- [Email Notifications Settings](#page-44-0)
- [Audit Archive Settings](#page-45-0)
- [Default Data Processing Account](#page-46-0)
- [License Settings](#page-46-1)
- [Configuring the Syslog Platform Settings](#page-47-0)

### <span id="page-42-1"></span>**7.1. Configuring the Reports Settings**

The **Reports** option allows configuring the reports settings. To do this, perform the following procedure:

#### **Procedure 13. To configure the Reports settings**

1. In NetWrix Enterprise Management Console, expand the **Settings** node and select the **Reports** node. Alternatively, you can click on **Reports** in the Settings page. The following page will be displayed showing the current SQL Server settings:

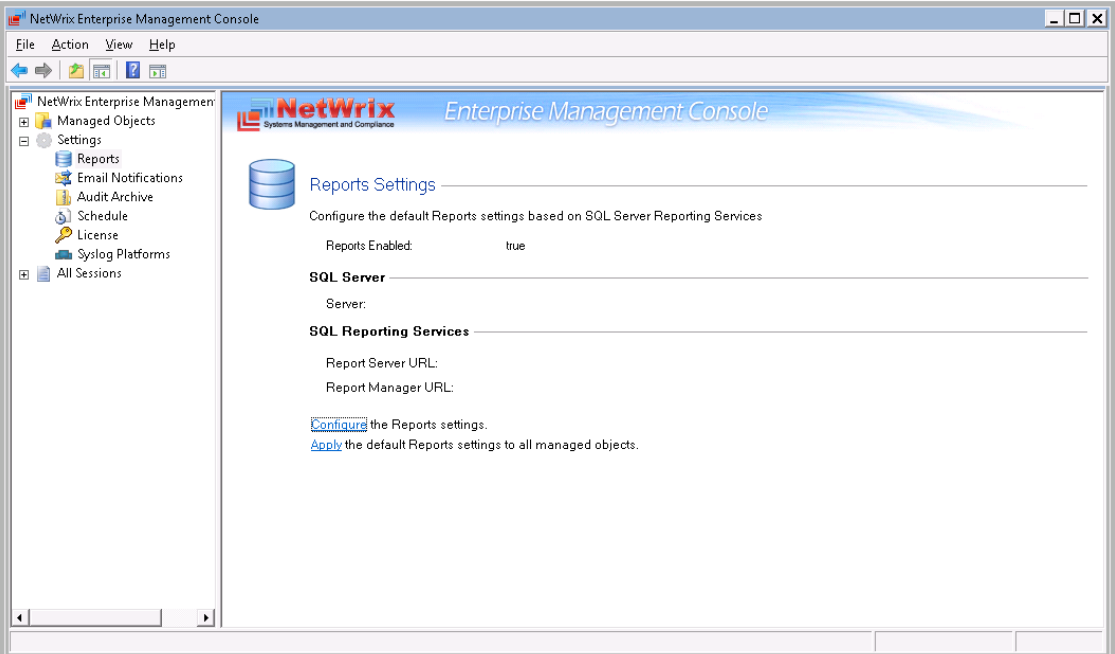

*Figure 47: Reports Settings Page*

2. Click on **Configure** in the right pane. The following dialog will be displayed:

*Figure 48: The Reports Settings Dialog*

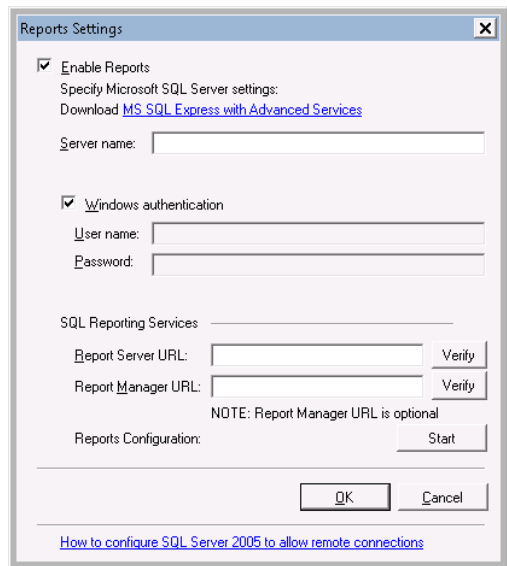

3. Configure the following settings if necessary:

*Table 8: Reports Settings*

| <b>Parameter</b>       | <b>Description</b>                                                                                                 |  |
|------------------------|----------------------------------------------------------------------------------------------------|--|
| Enable Reports         | Select this check box to enable Reports for all Managed Objects.                                                   |  |
| Server name            | Specify the name of an existing SQL Server instance where a<br>database of audit data will be created.             |  |
| Windows authentication | Select this option if you want to use the default account to access<br>the SQL database.                           |  |
| User name              | Specify a user name to access the SQL Server.<br>NOTE: This user must belong to target database owners (dbo) role. |  |

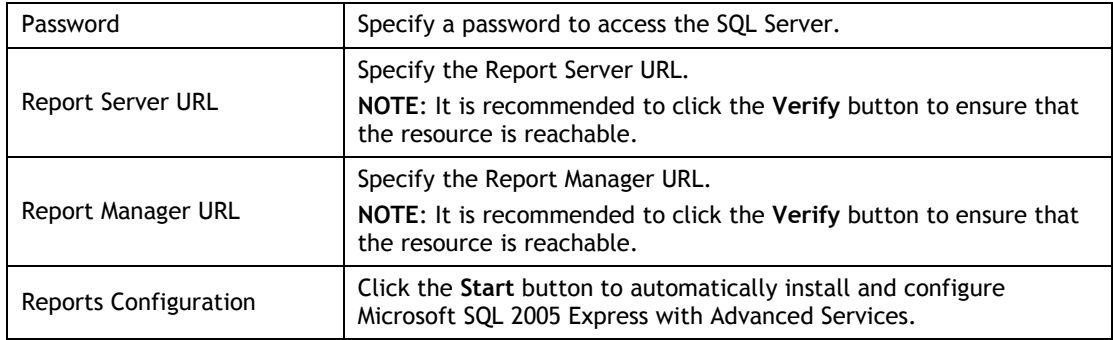

### <span id="page-44-0"></span>**7.2. Configuring the Email Notifications Settings**

The **Email Settings** option allows configuring the SMTP settings used to deliver events summaries and reports to the specified recipients. To do this, perform the following procedure:

#### **Procedure 14. To configure the email settings**

1. In NetWrix Enterprise Management Console, expand the **Settings** node and select **Email Notifications**. The following page will be displayed showing the current email settings:

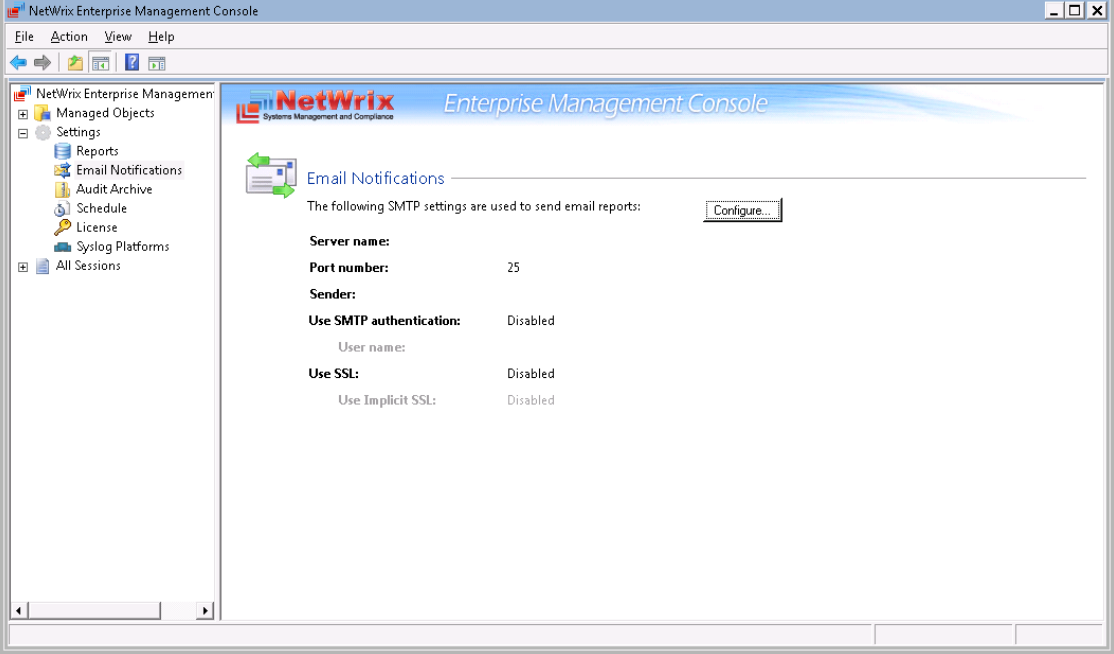

*Figure 49: Email Notifications Page*

2. Click the **Configure** button in the right pane. The following dialog will be displayed:

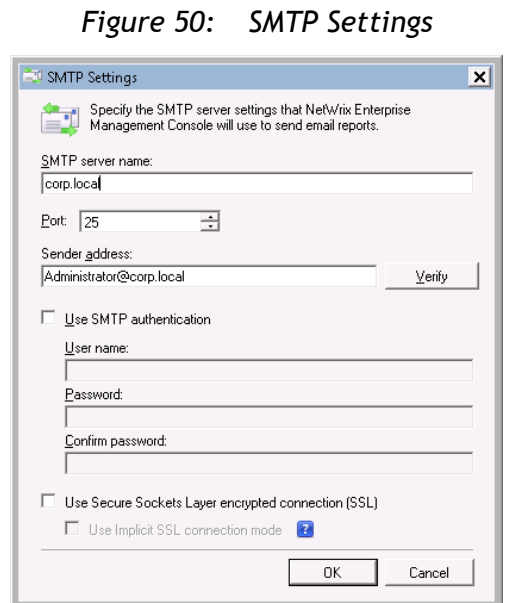

- 3. Modify the settings if necessary. For email settings detailed description refer to Table [2:](#page-12-0) Email [Settings Parameters.](#page-12-0)
- 4. Click **OK** to save the changes.

### <span id="page-45-0"></span>**7.3. Configuring Audit Archive Settings**

This option allows configuring the Audit Archive settings. To configure these settings, perform the following procedure:

#### **Procedure 15. To configure the Audit Archive settings**

1. In NetWrix Enterprise Management Console, expand the **Settings** node and select the **Audit Archive** option. Alternatively, you can expand the **Settings** node and select **Audit Archive** in the right pane. The following page showing the current audit archive settings will be displayed:

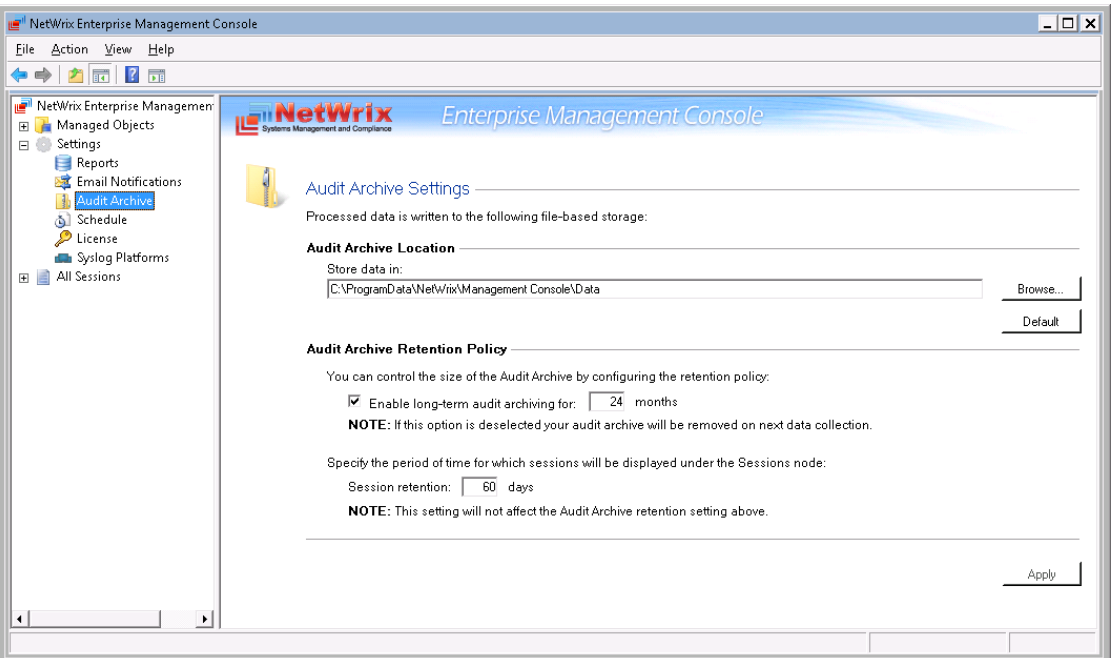

*Figure 51: Audit Archive Settings Page*

- 2. Modify the following settings if necessary:
	- Audit Archive Location: specify the path to the folder where your audit data must be stored.
	- Audit Archive Retention Policy: specify the period of time for which audit data must be stored, and the session retention period.
	- **Note:** The session retention period value does not affect the audit archive retention period; it merely determines the period of time for which sessions (i.e. information about daily data collection) will be displayed under the **Sessions** node.

### <span id="page-46-0"></span>**7.4. Configuring the Default Data Processing Account**

To configure the default data processing account, perform the following procedure:

#### **Procedure 16. To configure the default data processing account**

- 1. In NetWrix Enterprise Management Console, expand the **Settings** node and select **Schedule**. Alternatively, you can expand the **Settings** node and select **Schedule** in the right pane. The following page showing the current settings will be displayed:
	- **Note:** Disregard the Data Processing and Report Generation Schedule setting. These settings refer to other NetWrix products and do not affect the NetWrix Event Log Manager functionality.

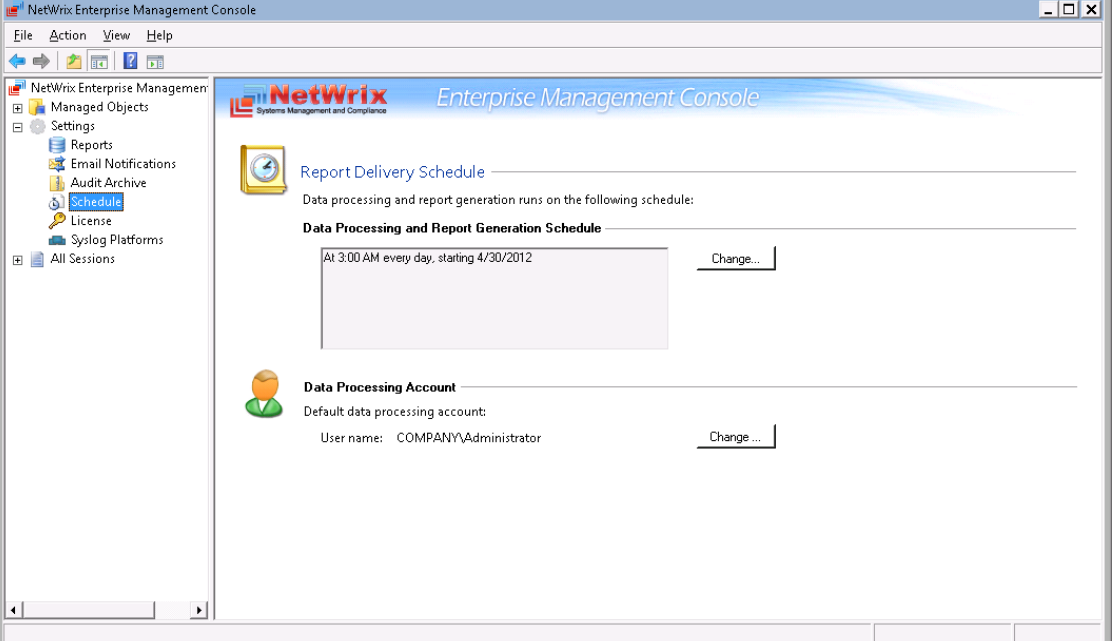

*Figure 52: Report Delivery Schedule Settings Page*

2. To modify the default data processing account, click the **Change** button under **Data Processing Account**. In the dialog that opens, specify the default account and its credentials and click **OK**.

### <span id="page-46-1"></span>**7.5. Configuring the License Settings**

The **License** option allows viewing your current licenses for the installed NetWrix products, updating them and adding new licenses. To configure your licenses, perform the following procedure:

#### **Procedure 17. To configure licenses**

1. In NetWrix Enterprise Management Console, expand the **Settings** node and select the **License** option. Alternatively, you can expand the **Settings** node and select **License** in the right pane. The following page showing the list of your current licenses will be displayed:

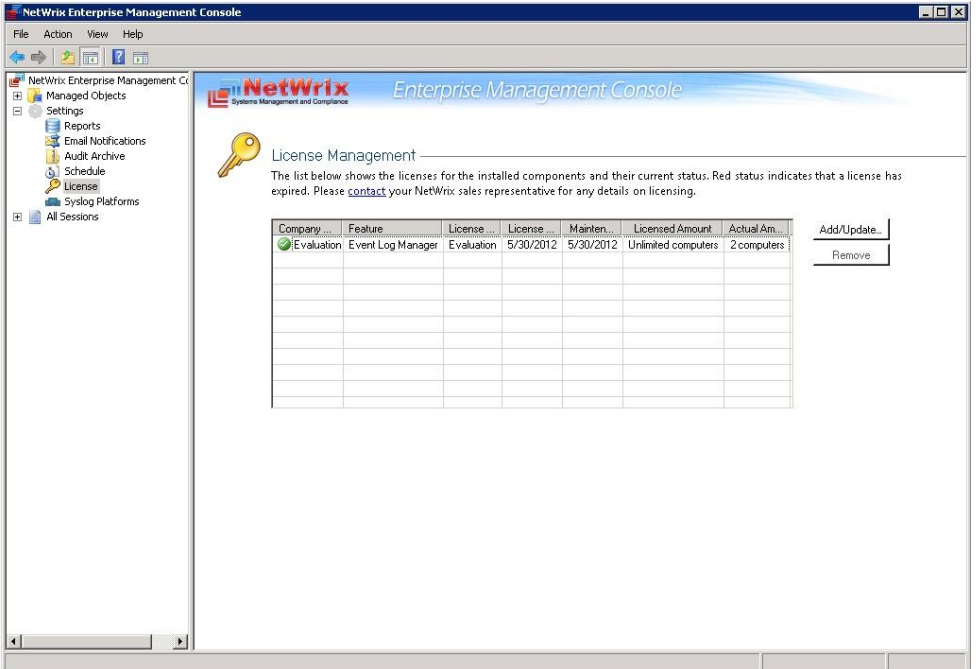

*Figure 53: License Management Page*

- 2. Perform one of the following operations if necessary:
	- To add/update your licenses, click the **Add/Update** button. In the dialog that opens, specify your company name, your license count and the license codes (separated by commas or semi-colons).
	- **Note:** You can only add multiple licenses at the same time if they have the same license count. Otherwise, add them separately.
	- To remove a license, select it from the list and click the **Remove** button. Then click **Yes** in the confirmation dialog.

### <span id="page-47-0"></span>**7.6. Configuring the Syslog Platform Settings**

The **Syslog** option allows creating and configuring Syslog-based platforms that can be subsequently selected as item types for your Managed Objects.

To display a list of currently available Syslog-based platforms, in NetWrix Enterprise Management Console expand the **Settings** node and select the **Syslog Platforms** option. The following page will be displayed:

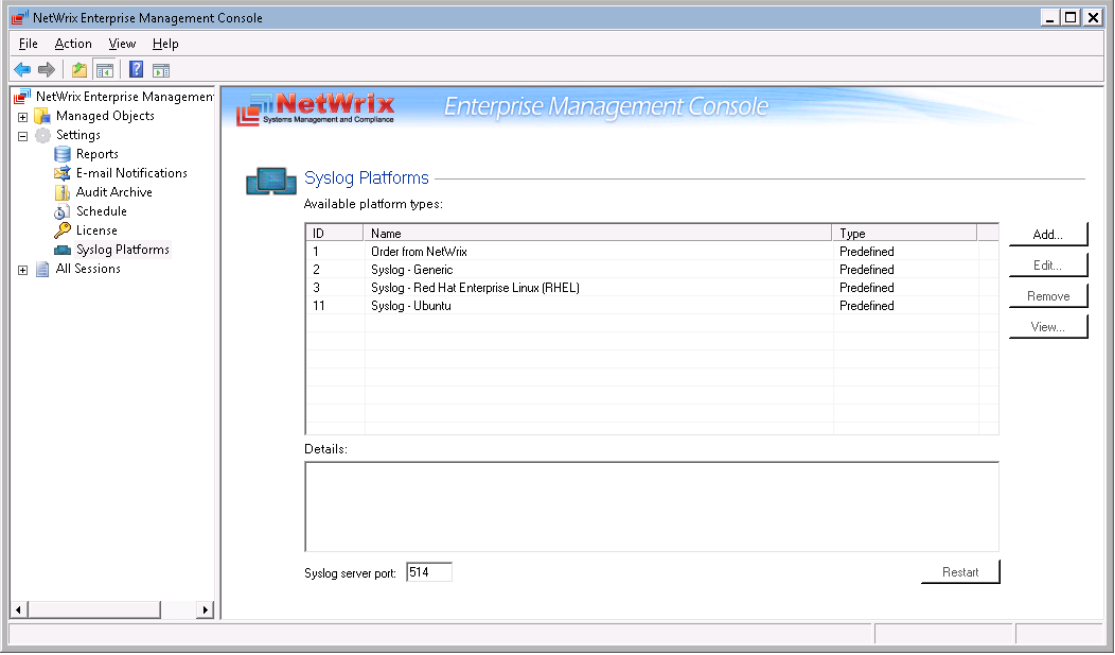

*Figure 54: Syslog Platforms Page*

There are three predefines platform types: Generic, Red Hat Enterprise Linux 5, and Ubuntu.

The following operations are supported:

- Order a Syslog-based platform from NetWrix if the predefined platforms do not cover your needs. To do this, select **Order from NetWrix** and click the link under **Details**.
- Add a Syslog-based platform. To do this, click the **Add** button. For detailed instructions, refer to [Procedure 18](#page-48-0) To create a [Syslog-based platform.](#page-48-0)
- Edit a Syslog-based platform. To do this, click the **Edit** button and modify the necessary parameters.

**Note:** You cannot edit a predefined platform. If you try to edit it, a copy of this platform will be created, which can be modified.

 Remove a Syslog-based platform. To do this, select a platform and click the **Remove** button.

**Note:** You cannot remove a predefined platform.

- View platform rules. To do this, select a platform and click **View**.
- Change a Syslog server port. To do this, type a new port number and click the **Restart** button.

To create a Syslog-based platform, perform the following procedure:

#### <span id="page-48-0"></span>**Procedure 18. To create a Syslog-based platform**

1. On the Syslog Platforms page click the **Add** button. The following dialog will be displayed:

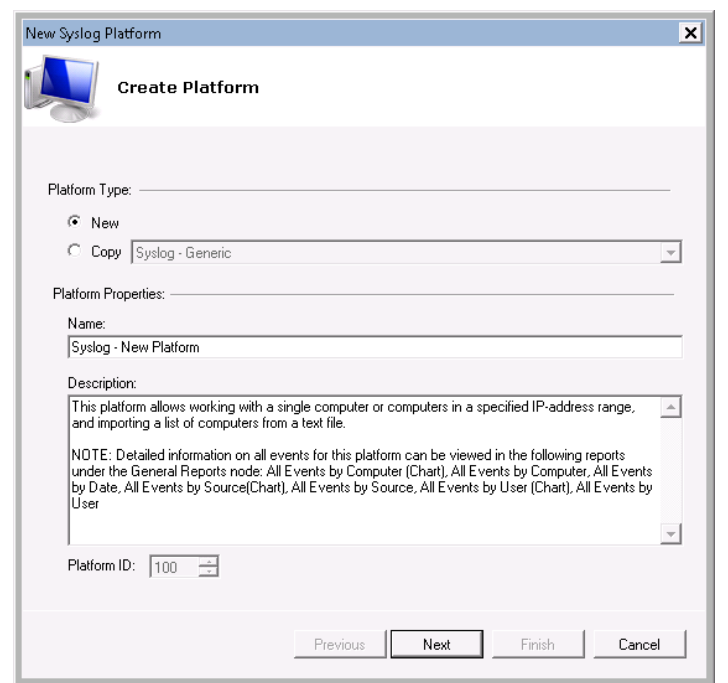

*Figure 55: New Syslog Platform Wizard: Creating a Platform*

- 2. Specify platform type. By selecting the **New** option, you can create a new platform and define its rules. Alternatively, you can select the **Copy** option, and create a platform based on a predefined platform, thus inheriting its rules (which you can edit).
- 3. Specify platform name and description (optional).
- 4. Click **Next**. The following page will open:

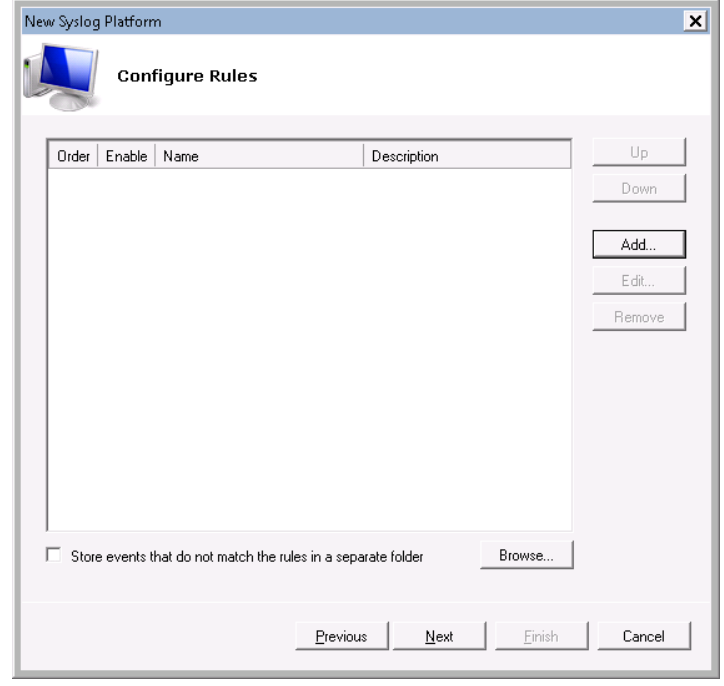

*Figure 56: New Syslog Platform Wizard: Configuring Rules*

5. To add an events processing rule click the **Add** button. The following dialog will be displayed:

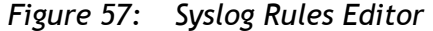

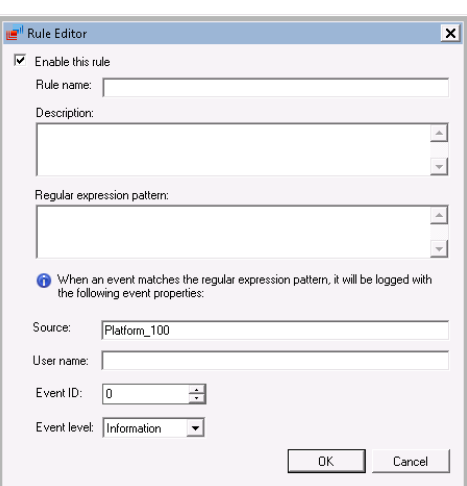

6. Specify the following parameters:

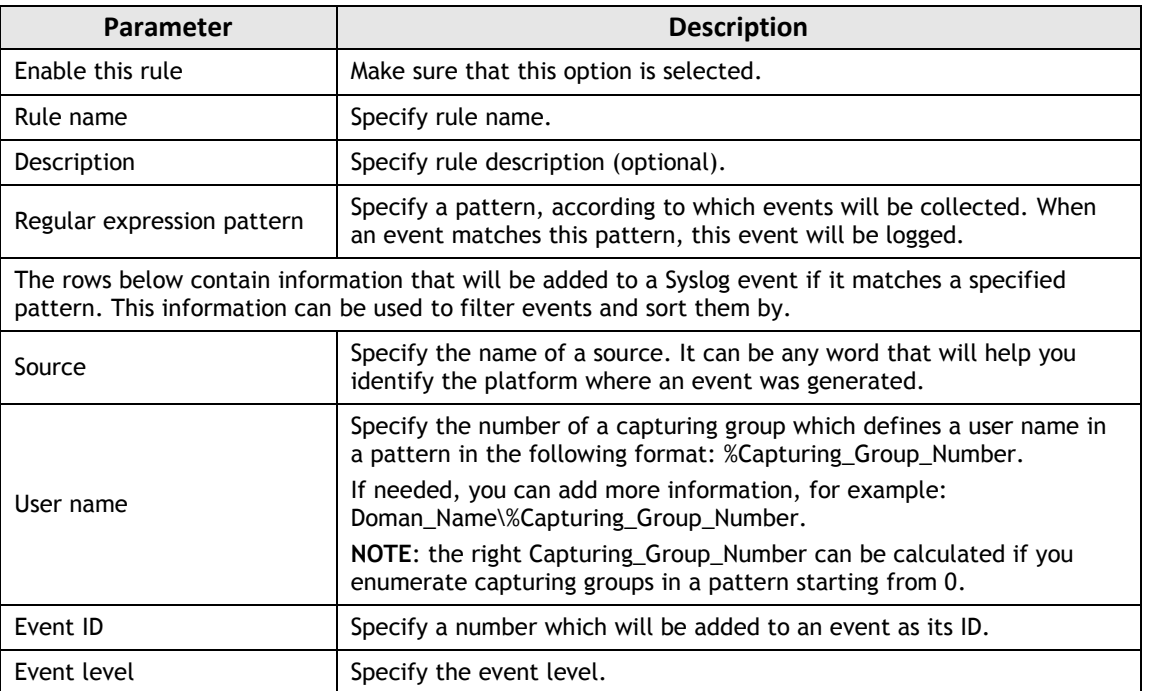

*Table 9: Syslog Rules Settings*

- 7. Click **OK** to save the changes.
- 8. In the **Configure rules** dialog, you can edit or remove created rules. Also, you can change the order, in which rules will be applied to collected events.
- 9. To store events that do not match any of the rule patterns, select the corresponding check box.
- 10. Click **Next**.
- 11. On the last step, review your platform settings and click **Finish**.

The newly created Syslog-based platform will appear under the **Available Platform Types.**

**Note:** To view reports for the predefined platforms, there are default report templates located in **Reports → Best Practice Reports → Syslog**. To view reports for custom platforms, you can use report templates located in Reports  $\rightarrow$  General **Reports.**

# <span id="page-51-0"></span>**8. CONFIGURING EVENTS SUMMARY OPTIONS**

NetWrix Event Log Manager allows configuring the events summary settings via the .txt configuration files located in the program installation folder. The following configuration files are provided:

- mailTemplate.txt: this file contains the events summary template. Edit it to modify the message template.
- omitErrorList.txt: this file contains a list of errors' descriptions. If you want to exclude a specific error that can occur during data collection from events summaries (for an example message, see [Figure 69:](#page-60-0) Events Summary with the [Error\)](#page-60-0), specify the error's text in the file. The file structure is as follows:
	- o Lines that start with the # sign are treated as comments and are ignored.
	- o Wildcards are supported.
	- o Each entry must be a separate line.

# <span id="page-52-0"></span>**9. IMPORTING AUDIT DATA**

NetWrix Database Importer is a tool intended for importing data from the Audit Archive to a SQL database. You can use it to manually import events to a SQL database if you only configured to write events to the Audit Archive, or for data recovery in case a SQL database was corrupted.

To launch NetWrix Database Importer, navigate to **Start All Programs NetWrix Event**  Log Manager → Advanced Tools → DB Importer. NetWrix Database Importer will be opened:

*Figure 58: NetWrix Database Importer*

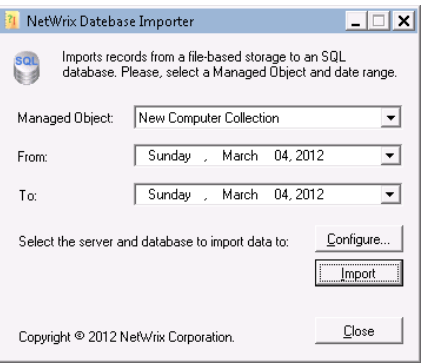

You can import data for a specified period of time separately for each Managed Object.

**Note:** When importing data, make sure that the date range you specified does not exceed the retention period for the Audit Archive and the SQL database, otherwise not all of the data will be imported.

Also, you can configure Reports settings by clicking the **Configure** button:

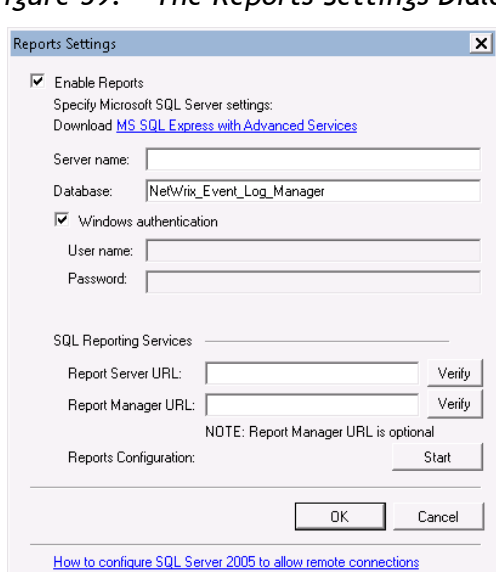

*Figure 59: The Reports Settings Dialog*

**Note:** For a description of the Reports parameters, refer to [Table 3:](#page-14-0) [Reports](#page-14-0) [Parameters.](#page-14-0)

You can configure the settings manually, or use the Reports Configuration wizard. To start the wizard, click the **Start** button.

# <span id="page-53-0"></span>**10. DATA COLLECTION**

NetWrix Event Log Manager collects audit data, stores these data in the Audit Archive and/or an SQL database and sends events summaries (at 3:00 AM every day by default).

**Note:** For instructions on how to change the events summaries delivery schedule, refer to [Procedure 5](#page-30-0) [To modify the Event Log Manager](#page-30-0) settings.

If later you need to view all audit data collected within a specific period, you can use the NetWrix Event Viewer tool. For more information, refer to Section [10.3](#page-57-0) [Viewing Audit](#page-57-0) Data in NetWrix [Event Viewer.](#page-57-0)

To manually generate an events summary, in NetWrix Enterprise Management Console expand the **Managed Objects** node, select your Managed Object and click the **Run** button in the right pane:

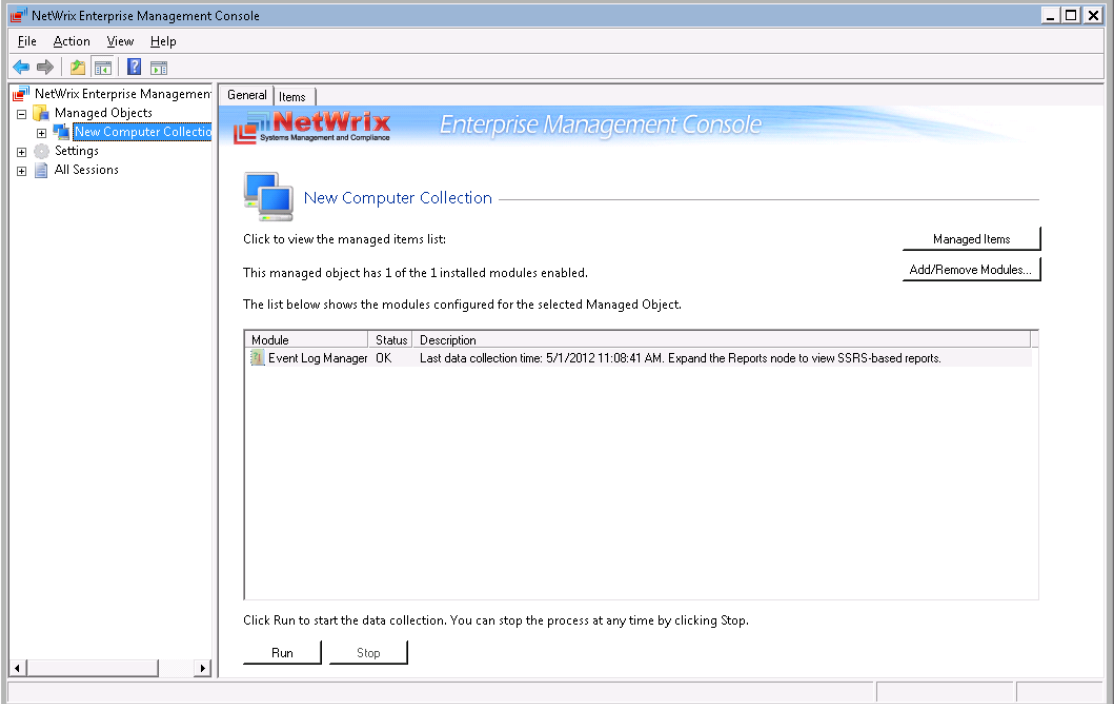

*Figure 60: Computer Collection Page*

### <span id="page-53-1"></span>**10.1.Data Collection Workflow**

A typical data collection workflow is as follows:

- 1. When a new Managed Object is added, NetWrix Event Log Manager starts collecting events from monitored computers according to the specified filters.
- 2. After all currently available events are collected, an initial events summary is sent to the specified recipient(s):

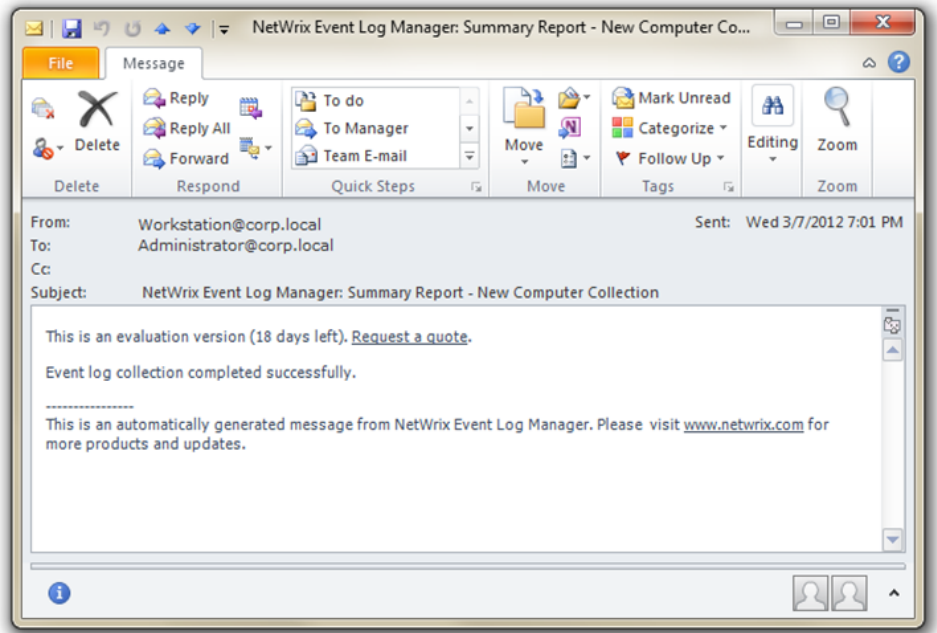

*Figure 61: Events Summary*

- 3. Events are written to the Audit Archive and/or a SQL database.
	- **Note:** If writing to a SQL database is impossible due to database inaccessibility, failure, etc., SQL data will be stored in a temporary repository until the issue is resolved. Depending on the number of events the product collects, the temporary repository size can grow very fast, so it is recommended to locate it on a disk with enough free space available. You can change the location of a temporary repository by modifying the **HKEY\_LOCAL\_MACHINE\ SOFTWARE\ NetWrix\ Event Log Manager\ Database Settings\ ImportToDbPath** key value (**HKEY\_LOCAL\_MACHINE\ SOFTWARE\ Wow6432Node\ NetWrix\ Event Log Manager\ Database Settings\ ImportToDbPath** for 64-bit OS).
- 4. If during data collection an event is detected that triggers an alert, an email notification is sent to the specified recipients:

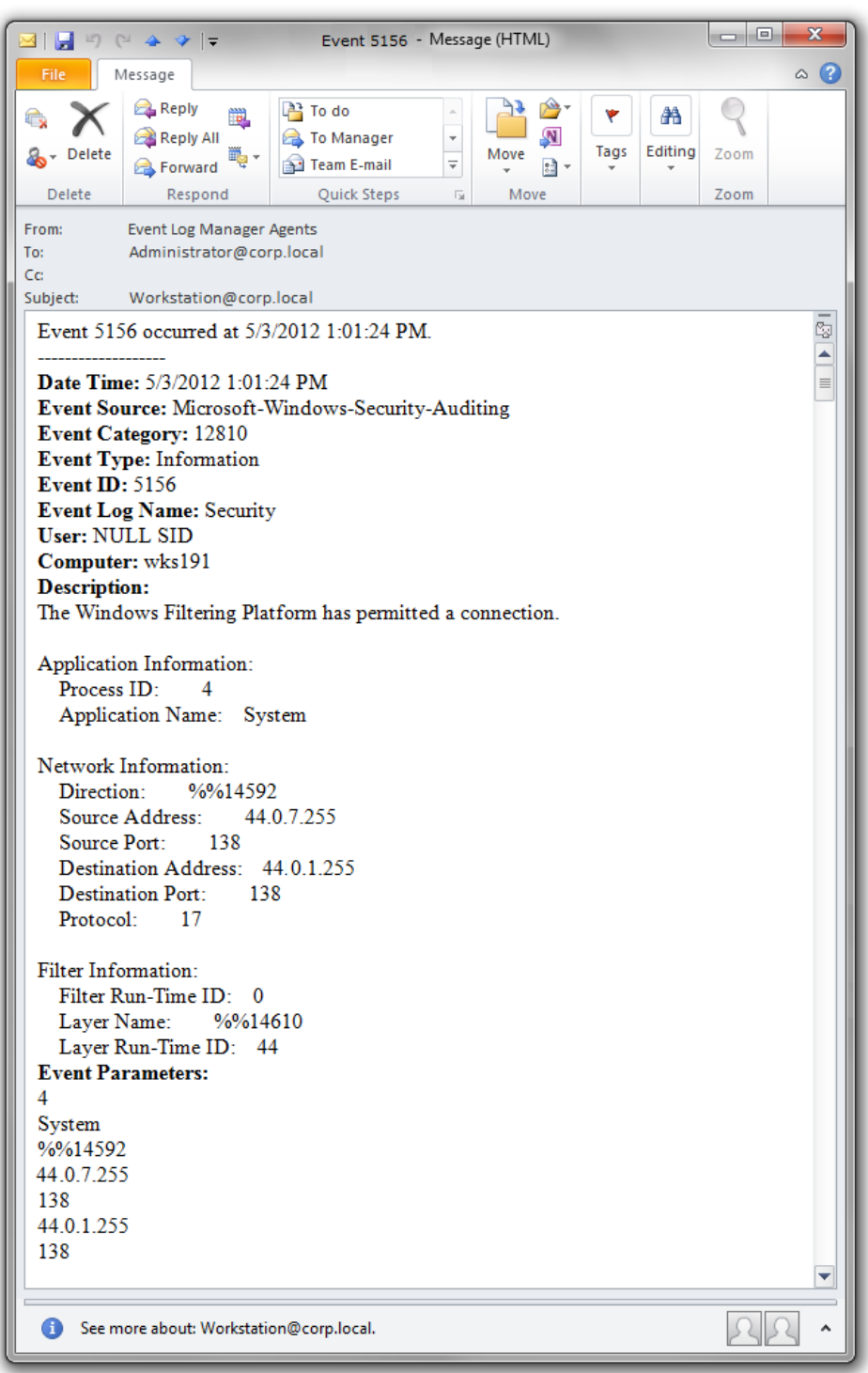

*Figure 62: Example Alert Notification*

A real-time alert contains the following information:

*Table 10: Real-Time Alert Fields*

| <b>Field</b>   | <b>Description</b>                              |
|----------------|-------------------------------------------------|
| Date time      | Date and time when an event was logged.         |
| Event Source   | The name of the software that logs an event.    |
| Event Category | The number of an event defined by Event Source. |
| Event Type     | Type of a logged event.                         |

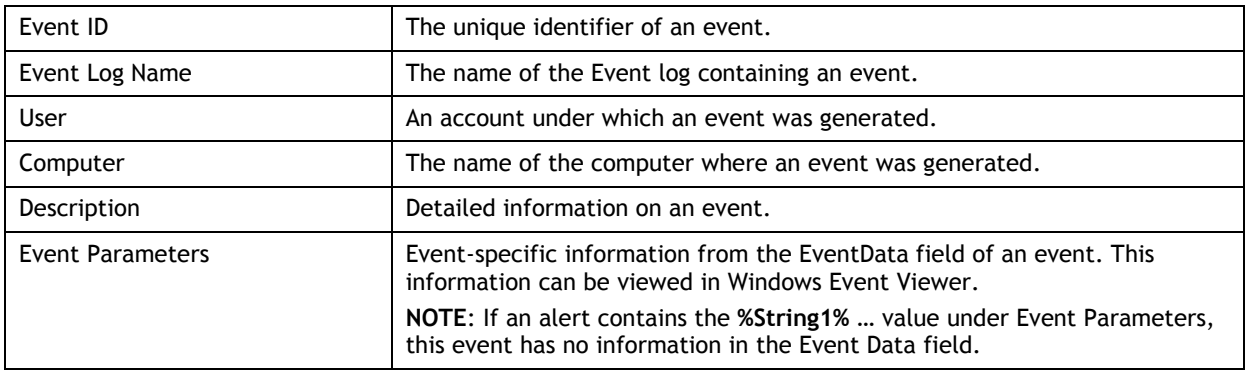

### <span id="page-56-0"></span>**10.2. Sessions**

Each events summary delivery is referred to as 'Session' that shows data collection details. To view sessions for your Managed Object, expand the **Managed Objects <your\_managed\_object> Event Log Manager Sessions** node and select a session. Session details will be displayed in the right pane:

| NetWrix Enterprise Management Console                                                                                                    |                            |                                                                                       |                    | $\Box$ o x |
|----------------------------------------------------------------------------------------------------|----------------------------|---------------------------------------------------------------------------------------|--------------------|------------|
| Eile Action View Help                                                                                                    |                            |                                                                                       |                    |            |
| $\Leftrightarrow$ $\triangleright$ $\blacksquare$ $\blacksquare$                                                                                     |                            |                                                                                       |                    |            |
| NetWrix Enterprise Managemen<br><b>E</b> Managed Objects<br>New Computer Collectio<br>日 2 Event Log Manager<br>Audit Archiving F<br>Real-time Alerts | NetWrix                    | <b>Enterprise Management Console</b><br>Session: Tuesday, May 01, 2012 at 11:08:41 AM |                    |            |
| 田 <mark>高</mark> Reports                                                                                                    | <b>Session Status:</b>     | Success                                                                               |                    |            |
| 田 & Subscriptions                                                                                                    | <b>Description:</b>        | Event Log Manager                                                                     |                    |            |
| $\Box$ Sessions                                                                                                    | Collection Item            | Event Log Name                                                                        | Status             |            |
| $2012.05.01$ at                                                                                                    | workstation                | Security                                                                              | Success            |            |
| E Settings                                                                                                    | workstation                | Application                                                                           | Success            |            |
| <b>E</b> All Sessions                                                                                                    | workstation<br>workstation | System<br>Real Time Alert                                                             | Success<br>Success |            |
|                                                                                                    |                            |                                                                                       |                    |            |
|                                                                                                    | Details:                   |                                                                                       |                    |            |
| $\blacktriangleleft$<br>$\blacktriangleright$                                                                                                    |                            |                                                                                       |                    |            |
|                                                                                                    |                            |                                                                                       |                    |            |

*Figure 63: Session Details Page*

You can also view sessions under the **All Sessions** node (all sessions for all installed NetWrix products are displayed here):

*Figure 64: All Sessions Node*

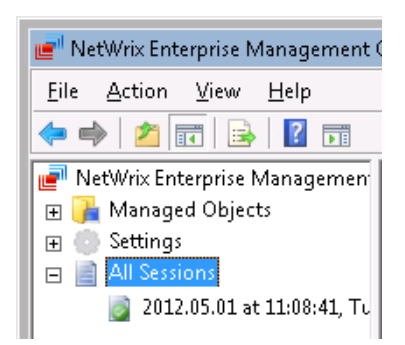

You can configure the number of sessions available for review in NetWrix Enterprise Management Console by specifying the date range for sessions to be displayed. For detailed instructions on how to do this, refer to Section [7.3](#page-45-0) [Configuring Audit Archive Settings.](#page-45-0)

### <span id="page-57-0"></span>**10.3.Viewing Audit Data in NetWrix Event Viewer**

NetWrix Event Viewer allows viewing all data from the Audit Archive. You can view events collected within a specific period, from a specific computer or log. To view events, perform the following procedure:

#### **Procedure 19. To view events in NetWrix Event Viewer**

1. Navigate to Start  $\rightarrow$  All Programs  $\rightarrow$  NetWrix  $\rightarrow$  Event Log Manager  $\rightarrow$  Advanced **Tools**  $\rightarrow$  Viewer. To do this, expand the Managed Objects  $\rightarrow$ **<your\_managed\_object>** node and click the **Event Log Manager** node. In the right pane, click the **View** button under **Event Viewer**. NetWrix Event Viewer will be launched:

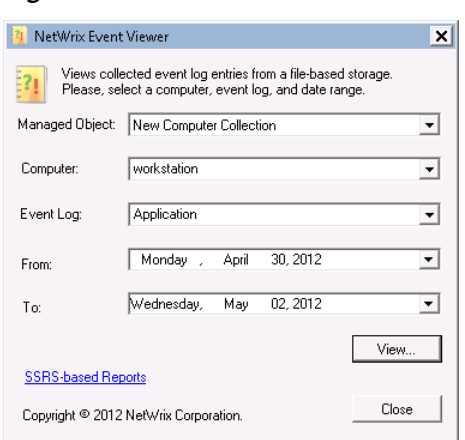

*Figure 65: NetWrix Event Viewer*

- 2. Set the parameters for selecting events from the Audit Archive and click the **View** button. Specify a folder where events must be uploaded.
- 3. The selected events will be written to an \*.evt file. You can check them in the Windows Event Viewer.

| & Event Viewer                                                                                                |                                                                                                    | $ \Box$ $\times$                                                                                                    |
|----------------------------------------------------------------------------------------------------|----------------------------------------------------------------------------------------------------|----------------------------------------------------------------------------------------------------|
| Action View<br>Help<br>File                                                                                   |                                                                                                    |                                                                                                    |
| <b>IFF</b><br>Ø,                                                                                              |                                                                                                    |                                                                                                    |
| Event Viewer (Local)                                                                                          | 10.0.1.205 Security 2012 1 29 0 0 0 2012 1 30 23 59 59<br>Page 1                                                                                                    | <b>Actions</b>                                                                                                    |
| Custom Views<br>$\overline{+}$<br>Windows Loas<br>F.<br>Applications and Services Lo<br><b>□ ■</b> Saved Logs | Next Page<br>Back to Top<br>To make this Analytic, Debug or Classic event log easier to navigate and manipulate, first save it in                                                                                                    | 10.0.1.205_Security_2012_1_29  ▲<br>త<br>Open Saved Loq                                                                                                  |
| 10.0.1.205_Security_2012<br><b>B</b> Subscriptions                                                            | Date and Time<br>Level<br>Source<br>Event<br>Task Category<br>(i) Information<br>Microsoft Window<br>2/2/2012 12:00:08 AM<br>4672 Special Logon<br>(i) Information<br>2/2/2012 12:00:08 AM<br>Microsoft Window<br>4624 Logon<br>(i) Information<br>2/2/2012 12:00:08 AM<br>4634 Logoff<br>Microsoft Window<br>(i) Information<br>2/2/2012 12:00:10 AM<br>Microsoft Window<br>4672 Special Logon<br>(i) Information<br>2/2/2012 12:00:10 AM<br>Microsoft Windma<br>4624 Logon<br>(i) Information<br>4672 Special Logon<br>2/2/2012 12:00:10 AM<br>Microsoft Windma<br>(i) Information<br>4624 Logon<br>2/2/2012 12:00:10 AM<br>Microsoft Window<br>(i) Information<br>2/2/2012 12:00:10 AM<br>4672 Special Logon<br>Microsoft Windma | Create Custom View<br>Import Custom View<br>$\overline{\mathbf{v}}$<br>Filter Current Log<br>Properties<br>ρp<br>Find<br>Save All Events As<br>View<br>٠ |
|                                                                                                    | <b>D</b> Information<br>2/2/2012 12:00:10 AM<br>4624 Logon<br>Microsoft Window<br>×<br>Event 4672, Microsoft Windows security auditing.<br>General Details                                                                                                    | <b>X</b> Delete<br>Rename<br>cĭ<br>$\mathbf{G}$<br>Refresh<br>$\vert$ ?<br>Help<br>Event 4672, Microsoft Window  ▲                                       |
| $\blacktriangleleft$<br>$\mathbf{r}$                                                                          | Special privileges assigned to new logon.<br>$\frac{1}{\sqrt{2}}$<br>Subject:<br>C:\Users\administrator\Documents\10.0.1.205_Security_2012_1_29_0_0_0_2012_1<br>Log Name:<br>Microsoft Windows security Logged:<br>2/2/2012 12:00:08 AM<br>Source:<br>Event ID:<br>4672<br>Task Category: Special Logon<br>Information<br>Level:<br>Keywords:<br>Classic<br>SYSTEM<br>adminDC1.company.local<br>User:<br>Computer:<br>OpCode:<br>More Information: Event Log Online Help<br>$\blacktriangleright$                                                                                                    | 眉<br><b>Event Properties</b><br>Ga.<br>Copy<br>Save Selected Events<br>Ы<br>$\alpha$<br>Refresh<br>$\overline{2}$<br>Help                                |

*Figure 66: Selected Events in Windows Event Viewer*

# <span id="page-59-0"></span>**11. REPORTS**

In NetWrix Event Log Manager the following two report types are available:

- [Events Summary](#page-59-1)
- **[SSRS-based Reports](#page-61-0)**

This chapter contains detailed instructions on how to use these reports, and provides report samples.

### <span id="page-59-1"></span>**11.1. Events Summary**

An events summary contains information on data collection errors that occurred since the last events summary delivery. By default, events summaries are delivered by email to the specified recipients every 24 hours.

If there were no errors, you will receive the following email:

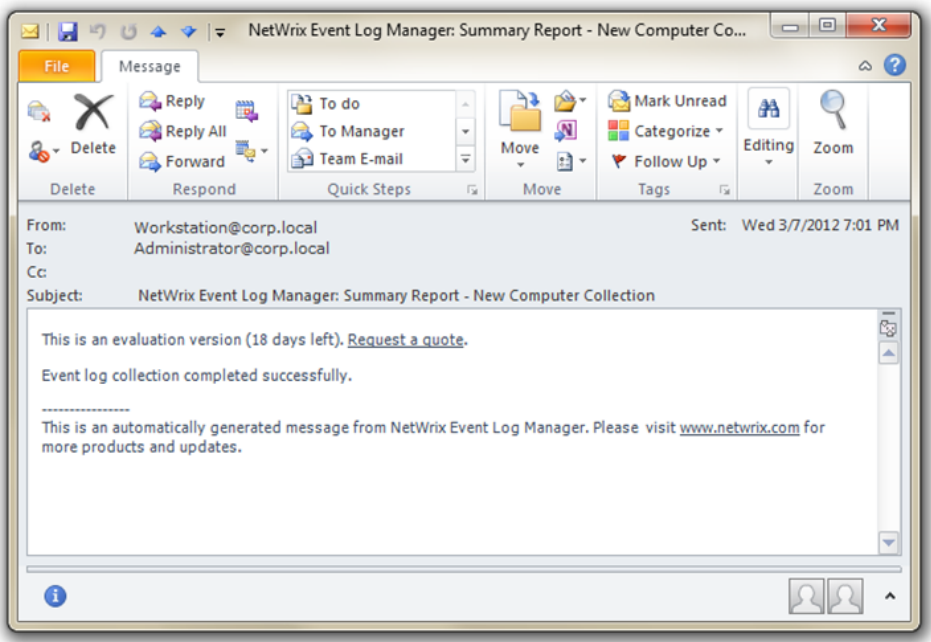

*Figure 67: Events Summary*

If an error is detected during data collection, the following email will be sent immediately to the specified recipients:

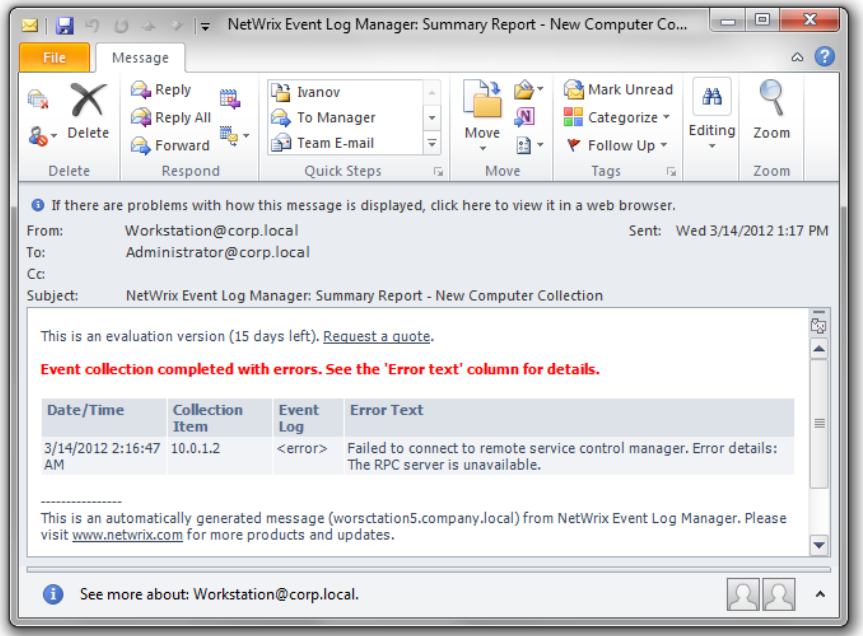

*Figure 68: Email with the Error*

**Note:** Even if this error is continually repeated, the notification is delivered once a day. You will receive a different error notification only if a new type of error is detected.

<span id="page-60-0"></span>If this error is not fixed until an events summary delivery, you will receive an events summary with the error description like in the example below:

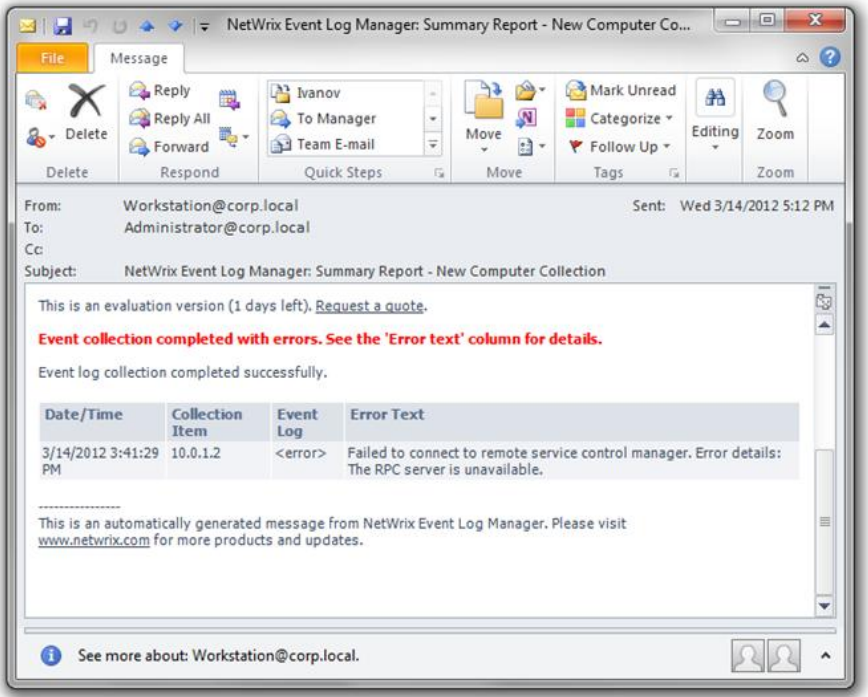

*Figure 69: Events Summary with the Error*

### <span id="page-61-0"></span>**11.2. SSRS-based Reports**

The Event Log Manager functionality allows generating reports based on Microsoft SQL Server Reporting Services.

The product provides a wide variety of predefined report templates. Using these templates, you can generate reports covering all activities on the monitored computers and reports for regulatory compliances.

**Note:** NetWrix Event Log Manager provides a comprehensive set of report templates that most probably meets your requirements. However, if your situation requires the use of additional report types, you can order custom report templates from NetWrix.

To access the reports, in NetWrix Enterprise Management Console navigate to **Managed Object** → <your\_managed\_object> → Event Log Manager → Reports.

Three groups of reports are available:

- Best Practice Reports
- General Reports
- Regulatory Compliance

For a full list of available reports in each category, expand the corresponding node:

| $ \Box$ $\times$<br>IL NetWrix Enterprise Management Console                                                                                                    |                                                                                                    |                                                                                                    |            |  |
|----------------------------------------------------------------------------------------------------|----------------------------------------------------------------------------------------------------|----------------------------------------------------------------------------------------------------|------------|--|
| File Action View Window Help                                                                                                    |                                                                                                    |                                                                                                    | $  \times$ |  |
| $\mathcal{P}$ $\overline{m}$ $\overline{l}$ $\overline{m}$<br>⇔                                                                                                    |                                                                                                    |                                                                                                    |            |  |
| NetWrix Enterprise Management Console<br>Managed Objects<br><b>Fig. Computer Collection</b><br>日 2 Event Log Manager<br>Audit Archiving Filters<br><b>□ 多 Real-time Alerts</b><br>□ B Reports                                                                                                    | <b>NetWri</b><br>Systems Management and Cor<br>Available Reports                                                                                                    | <b>Enterprise Management Console</b>                                                                                                    |            |  |
| □ Best Practice Reports<br>田 Account Management<br><b>E Application Installations</b><br>E Auditing<br>E Computer Startups and Shutdowns<br>File Dynamic Host Configuration Protoc<br>E Logon Reporter<br>File Service Control Manager<br>E Syslog<br>日 6eneral Reports<br><b>Fill</b> All Events by Computer (Chart)<br>All Events by Computer<br>All Events by Date<br><b>Fil</b> All Events by Source (Chart)<br>All Events by Source<br><b>All Events by User (Chart)</b><br>All Events by User<br>All Object Access Events by User<br>All Security Events by User<br>All System Events by User<br>田 Requiatory Compliance<br>田 <mark>建</mark> Subscriptions<br>Sessions<br>田目<br>Settings<br>田谷<br>All Sessions<br>田目<br>$\blacktriangleright$<br>$\blacksquare$ | All Events by Computer (Chart)<br>All Events by Computer<br>All Events by Date<br>All Events by Source (Chart)<br>All Events by Source<br>All Events by User (Chart)<br>All Events by User<br>翦<br>All Object Access Events by User<br>All Security Events by User<br>All System Events by User | Displays a graphical representation of all events grouped by computer, filtered by date range and other parameters.<br>Shows all events grouped by computer, filtered by date range and other parameters.<br>Shows all events grouped by date, filtered by date range and other parameters.<br>Displays a graphical representation of all events grouped by source (e.g. 'Security', 'Application Management'), filtered by date<br>range and other parameters.<br>Shows all events grouped by source (e.g. 'Security', 'Application Management'), filtered by date range and other parameters.<br>Displays a graphical representation of all events grouped by user, filtered by date range and other parameters.<br>Shows all events grouped by user, filtered by date range and other parameters.<br>Shows all object access events, e.g. file and folder access, registry, and other system objects. Object access auditing must be<br>enabled for this report to work.<br>Shows all security events.<br>Shows all system events. |            |  |
|                                                                                                    |                                                                                                    |                                                                                                    |            |  |

*Figure 70: Report Templates List*

To collect events required for generating a specific report, you must select the filter whose name coincides with the report's name. To do this, in NetWrix Enterprise Management Console, navigate to **Managed Object <your\_managed\_object> Event Log Manager Audit Archiving Filters** and select the required check boxes.

Reports can be viewed using one of the following:

- Viewing Reports in the [Enterprise Management Console](#page-62-0)
- [Viewing Reports in a Web](#page-63-0) Browser

#### [Viewing Reports by Configuring Subscriptions](#page-64-0)

Refer to the sections below for detailed instructions on these options.

#### <span id="page-62-0"></span>**11.2.1. Viewing Reports in the Enterprise Management Console**

To view a report in NetWrix Enterprise Management Console, perform the following procedure:

#### **Procedure 20. To view a report in NetWrix Enterprise Management Console**

1. Navigate to **Managed Objects <your\_managed\_object> Event Log Manager Reports**  $\rightarrow$  <report\_type> and select the report you want to view. The following page will be displayed (details may vary slightly depending on the selected report):

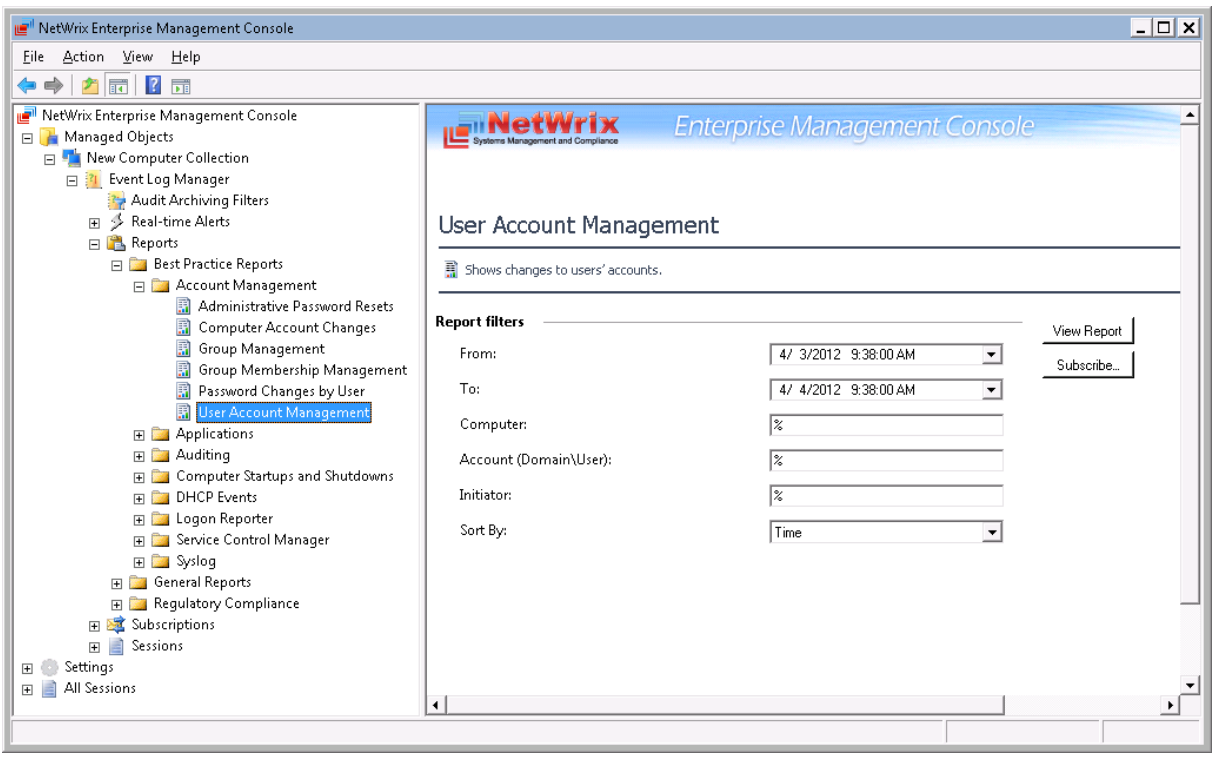

*Figure 71: Reports: User Account Management*

2. Specify the report filters and click the **View Report** button to generate the report:

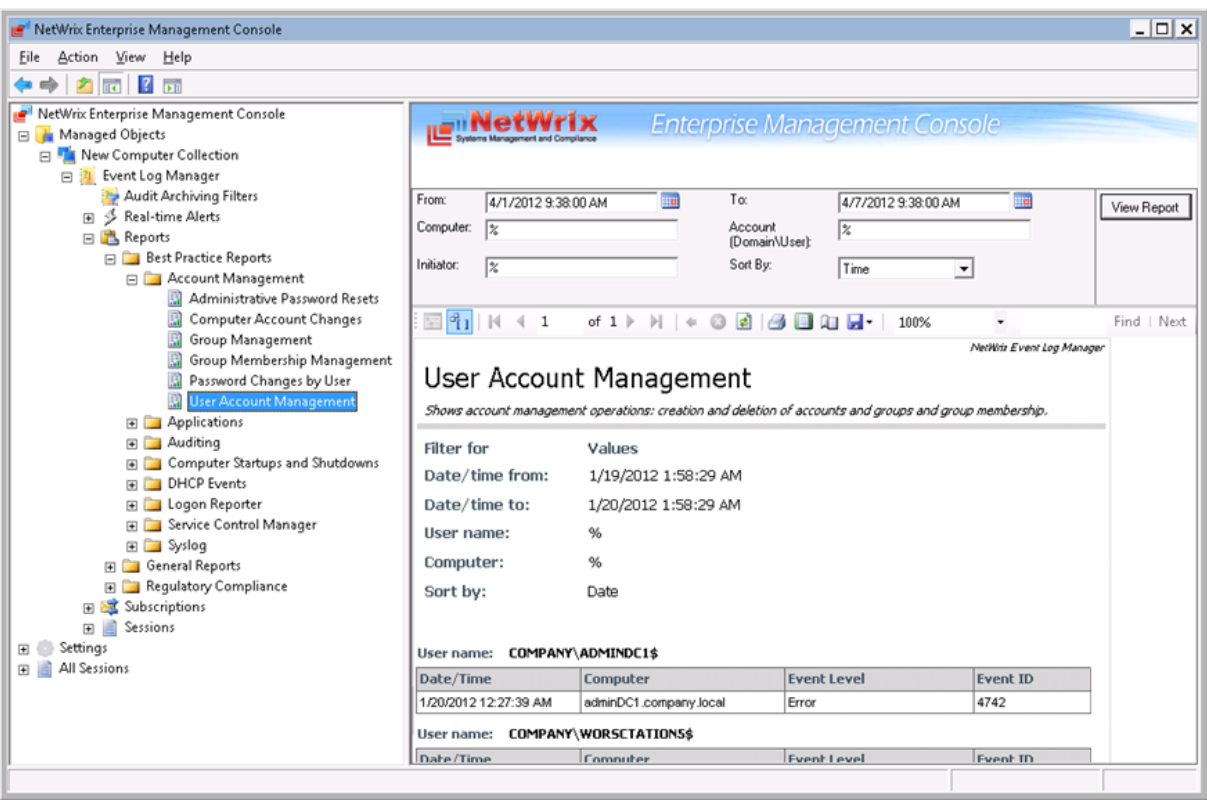

*Figure 72: User Account Management Report*

### <span id="page-63-0"></span>**11.2.2. Viewing Reports in a Web Browser**

To view a report in a web browser, perform the following procedure:

#### **Procedure 21. To view a report in a web browser**

- 1. Open your web browser.
- 2. Specify the SQL Server Report Manager URL (to find the Report Manager URL, in NetWrix Enterprise Management Console navigate to Settings  $\rightarrow$  Reports. You will find the Report Manager URL under **SQL Reporting Services** in the right pane). Press **Enter.** The following page will be displayed:

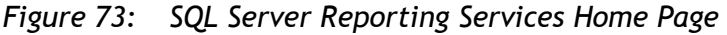

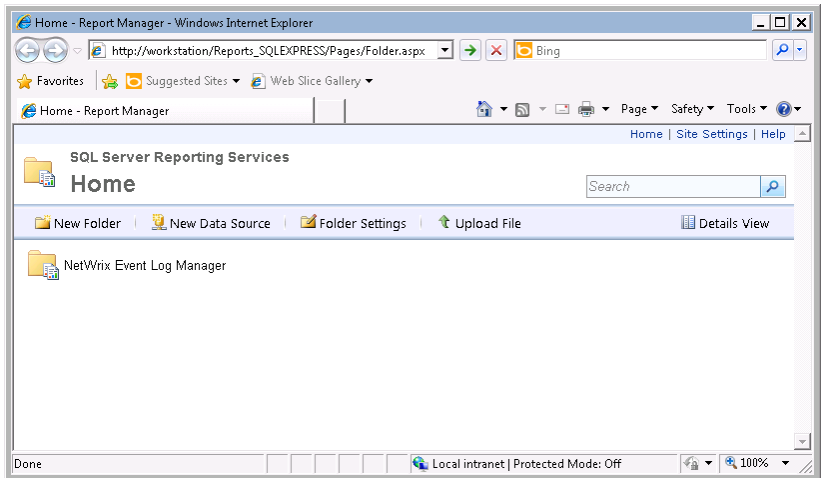

3. Click **NetWrix Event Log Manager**. Select the report you want to generate. On the page that opens, a report showing events for the last 24 hours will be displayed:

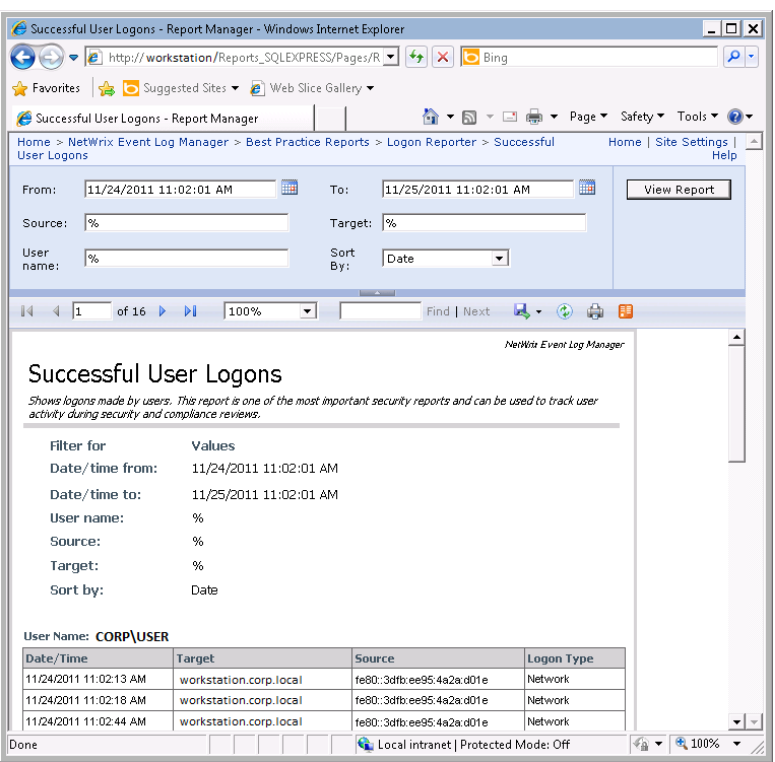

*Figure 74: Successful User Logons Report*

Also, on this page you can specify report filters to generate a report with required settings.

### <span id="page-64-0"></span>**11.2.3. Viewing Reports by Configuring Subscriptions**

For information on how to configure a subscription, refer to Chapter [6](#page-36-0) Configuring [Subscriptions to Reports.](#page-36-0) If a subscription is configured, reports will be delivered on schedule by email to the specified recipients. A file with the report in a specified format is attached to the email:

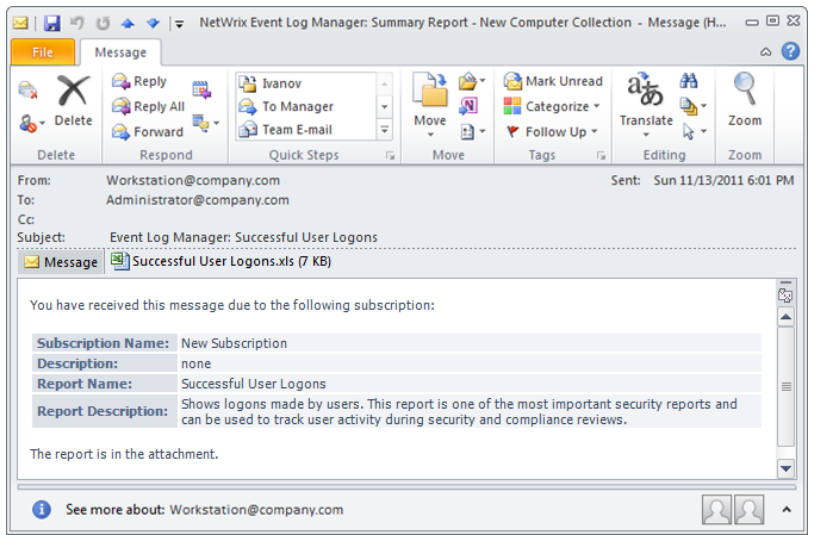

*Figure 75: Successful User Logons Email*

## <span id="page-65-0"></span>**A APPENDIX: SUPPORTING DATA**

### <span id="page-65-1"></span>**A.1 Event Log Manager Registry Keys**

The table below contains the description of the basic NetWrix Event Log Manager registry keys that you may need to configure while using the product:

| <b>Registry Key</b>                                                                                            | <b>Type</b>      | <b>Description/Value</b>                                                                                                    |  |
|----------------------------------------------------------------------------------------------------|------------------|----------------------------------------------------------------------------------------------------|--|
| HKEY_LOCAL_MACHINE\SOFTWARE\NetWrix\Event Log Manager\ <managed name="" object="">\Database Settings</managed> |                  |                                                                                                    |  |
| Ar enabled                                                                                                    | REG_DWORD        | Defines the Reports feature status:<br>$0 -$ disabled<br>1 - enabled                                                                                                    |  |
| ConnectionTimeout                                                                                              | REG_DWORD        | Defines SQL database connection timeout<br>(in seconds).                                                                                                    |  |
| HKEY_LOCAL_MACHINE\SOFTWARE\NetWrix\Event Log Manager\ <managed name="" object="">\ElmDbOptions</managed>      |                  |                                                                                                    |  |
| <b>BatchSize</b>                                                                                               | REG_DWORD        | Defines the number of entries processed in<br>a batch (must be more than 1000).                                                                                                    |  |
| <b>BatchTimeOut</b>                                                                                            | REG_DWORD        | Defines batch writing timeout (in seconds).                                                                                                    |  |
| <b>DeadLockErrorCount</b>                                                                                      | REG_DWORD        | Defines the number of write attempts to a<br>SQL database.                                                                                                    |  |
| HKEY_LOCAL_MACHINE\SOFTWARE\NetWrix\Event Log Manager\ <managed name="" object=""></managed>                   |                  |                                                                                                    |  |
| CleanAutoBackupLogs                                                                                            | <b>REG DWORD</b> | Defines Backup Log deletion delay (in<br>hours).                                                                                                    |  |
| ProcessBackupLogs                                                                                              | <b>REG DWORD</b> | Defines Backup Log processing status:<br>$0 -$ disabled<br>$1 -$ enabled                                                                                                    |  |
| WriteAgentsToApplicationLog                                                                                    | REG_DWORD        | Defines the capability of writing events of<br>the Event Log Manager Agent to the<br>Application Log of a monitored machine:<br>0 - disabled<br>$1 -$ enabled                                            |  |
| WriteToApplicationLog                                                                                          | REG_DWORD        | Defines the capability of writing events<br>produced by NetWrix Event Log Manager<br>operation to the Application Log of the<br>machine where the product is installed:<br>$0 -$ disabled<br>1 - enabled |  |

*Table 11: NetWrix Event Log Manager Registry Keys*

### <span id="page-65-2"></span>**A.2 Related Documentation**

The table below lists all documents available to support NetWrix Event Log Manager:

| <b>Document Name</b>                                                     | <b>Overview</b>                                                                              |
|--------------------------------------------------------------------------|----------------------------------------------------------------------------------------------|
| NetWrix Event Log Manager Administrator's<br>Guide                       | The current document.                                                                        |
| NetWrix Event Log Manager Installation and<br><b>Configuration Guide</b> | Provides detailed instructions on how to install and<br>configure NetWrix Event Log Manager. |

*Table 12: Product Documentation*

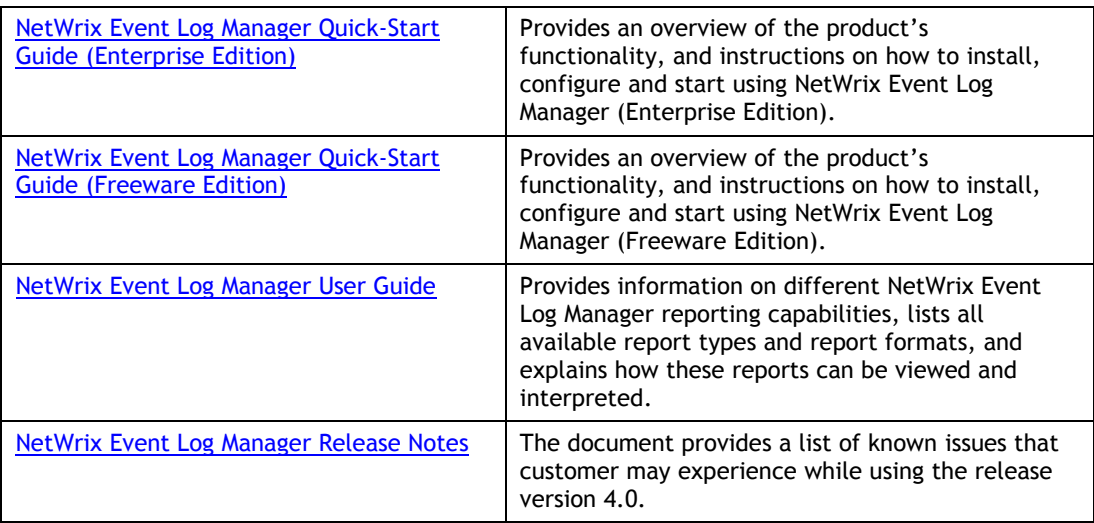